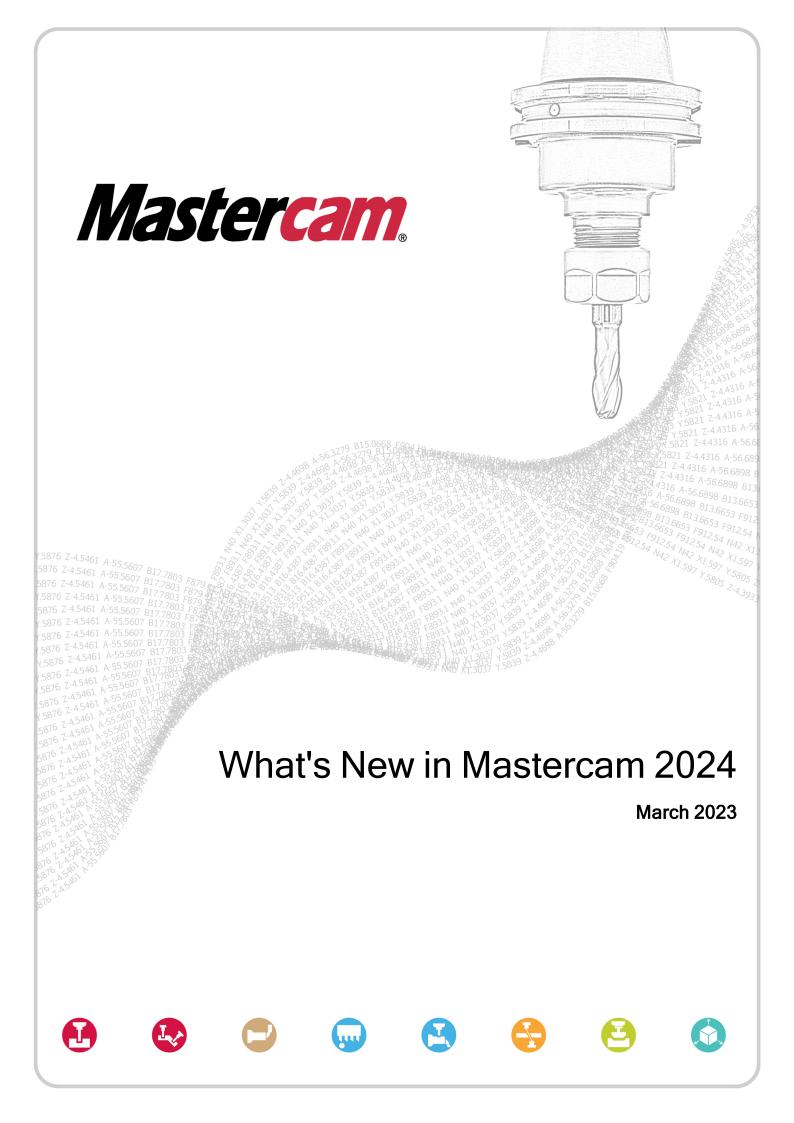

## What's New in Mastercam 2024

March 2023

© 2023 CNC Software, LLC - All rights reserved.

Software: Mastercam 2024

#### Terms of Use

Use of this document is subject to the Mastercam End User License Agreement. The Mastercam End User License Agreement can be found at:

https://www.mastercam.com/legal/

#### Be sure you have the latest information!

Information might have changed or been added since this document was published. The latest version of the document is installed with Mastercam or can be obtained from your local Reseller. The Resolved Issues website—installed with each release—includes the latest information about Mastercam features and enhancements.

# **Table of Contents**

| Table of Contents                                                    | 3  |
|----------------------------------------------------------------------|----|
| Introduction                                                         | 7  |
| Release Highlights                                                   | 7  |
| Mastercam Resources                                                  | 7  |
| Contact Us                                                           | 8  |
| Milling Enhancements                                                 | 9  |
| Cutting Holes Based on Previously Defined Processes                  | 9  |
| Viewing Graphical Planes and Geometry Color with Toolpaths           | 10 |
| Viewing Linking Parameter Planes                                     | 10 |
| Setting and Viewing the Color of Selected Geometry                   | 13 |
| Maximizing Your Tool Engagement                                      | 14 |
| Viewing Your Selection Count for Hole Making and Multiaxis Toolpaths | 14 |
| Smoother Milling Toolpath Motion                                     | 15 |
| Including Add-In Functionality to the Swept 2D Toolpath              | 15 |
| 2D Toolpath Enhancements                                             | 16 |
| Area Mill Enhancements                                               | 16 |
| Machining with Open and Closed Contour Directions                    | 17 |
| Setting Lead Motion                                                  | 17 |
| Outputting Feed Moves and Fitting Arc Moves                          | 18 |
| Overriding Your Feed Rate When Cutting Around Corners                | 18 |
| Reducing Tool Wear When Using Roll In                                | 19 |
| Creating Smooth Tool Motion in Sharp Corners for Contour Remachining | 19 |
| Hole Making Toolpath Enhancements                                    | 19 |
| Consolidating Parameter Locations                                    | 20 |
| 3D Toolpath Enhancements                                             | 20 |
| Controlling Your Cut Order for Raster Toolpaths                      | 21 |
| Setting First/Last Leads for 3D High Speed Finishing Toolpaths       | 21 |
| Machining Flat Areas with Area Roughing                              | 22 |

| Setting the Minimum Clearance Distance when Retracting            | 23 |
|-------------------------------------------------------------------|----|
| Reversing the Cut Order                                           | 23 |
| Detecting Undercut Stock When Machining                           | 24 |
| Removing Excess Material with Blend Toolpaths                     | 24 |
| Controlling Tool Motion in Shallow Part Areas                     | 25 |
| Selecting Regions to Avoid for Pencil Toolpaths                   | 25 |
| Multiaxis Toolpath Enhancements                                   | 25 |
| Deburr Enhancements                                               | 26 |
| Specifying the Cut Type                                           | 26 |
| Avoiding Contact Point on Tip                                     | 27 |
| New Supported Tool Types                                          | 28 |
| Turning Enhancements                                              | 29 |
| B-Axis Contour Turning Enhancements                               | 29 |
| Editing the Toolpath Vectors                                      | 29 |
| Manually Defining the Usable Portion of the Insert                | 31 |
| Adjusting the Stock                                               | 33 |
| Using Turret-Mounted Angled Milling Heads                         | 35 |
| Using Angled Milling Heads in Operations                          | 36 |
| Tool Locator Components                                           | 38 |
| Creating a New Spindle Origin for Spindle Move Operations         | 41 |
| Creating Separate Lead In/Out Moves for Semi-Finishing Passes     | 43 |
| Enhancements to Variable Depth of Cut for Lathe Rough             | 43 |
| Designing Enhancements                                            | 45 |
| Controlling the Orientation of Disassembled Solids or Mesh Bodies | 45 |
| Solid Hole Enhancements                                           | 46 |
| Easily Smooth the Edges of Solid Holes                            | 46 |
| Creating New Operations from a Single Hole Operation              | 46 |
| Changing the Direction of Existing Through Holes                  | 48 |
| Modifying Your Drafting Dimensions Directly                       | 48 |
| Trim, Break, and Extend Wireframe Entities from One Function      | 50 |

| Smoothly Attach Spline Endpoints                              | 51 |
|---------------------------------------------------------------|----|
| Note Workflow Improvement                                     | 51 |
| Simulation Enhancements                                       | 53 |
| New Mastercam Simulator Workflow for Mill and Router Machines | 53 |
| Exporting Collision Reports                                   | 55 |
| Improved Move List Pane                                       | 56 |
| Checking Your Tool Orientation During Simulation              | 56 |
| Viewing Tool Tip Positions and Comments                       | 58 |
| Setting Custom Background Colors                              | 58 |
| Toolpath Utility Enhancements                                 | 59 |
| Changing the WCS, Cplane, or Tplane of Selected Operations    | 59 |
| System Enhancements                                           | 61 |
| Controlling Your Graphics View with the Gview Cube            | 61 |
| Reversing a Chain or Changing Its Side in the Graphics Area   | 62 |
| Warning of Corrupt Planes                                     | 63 |
| System Configuration Enhancements                             | 63 |
| Updated Screen and Spin Controls Pages                        | 64 |
| Setting Import and Export Options                             | 65 |
| Unblank Parent Surfaces Option                                | 65 |
| Adjusting the Translucency of Glass and Outlined Entities     | 66 |
| Machine Systems Enhancements                                  | 69 |
| Accessing Machine Definition Parameters in MP.NET             | 69 |
| Api.MachineDefInfo function                                   | 69 |
| Api.AxisCombo function                                        | 69 |
| Specifying the component type                                 | 70 |
| Api.GetRelatedComponentID function                            | 71 |
| Machine Group Setup Enhancements                              | 71 |
| Viewing the Page Status                                       | 72 |
| Viewing Stock Dimensions                                      | 73 |
| New Stock Selection Methods                                   | 74 |

| Orienting Your Stock                                  | 75 |
|-------------------------------------------------------|----|
| Overriding Your Stock                                 | 75 |
| Creating Mill-Turn Coolant Strategies                 | 75 |
| Working with the Coolant Strategy Editor              | 77 |
| Default Coolant Method Changed                        | 79 |
| Enhancing MCO Conversion Options for Component Models | 79 |
| New Options for Creating Multi-Stream Views           | 80 |
| Duplicating Existing Part Handling Strategies         | 81 |
| File Management Enhancements                          | 83 |
| Working with Content Files                            | 83 |
| Updating Content Files                                | 83 |
| Opening and Extracting PDF Files                      | 83 |
| Replacing and Extracting Files                        | 84 |
| Posts and Machine Environments                        | 85 |
| Generic .machine Files Can No Longer be Migrated      | 85 |
| New Posts and Machines for Mastercam 2023             | 85 |

# Introduction

Welcome to What's New in Mastercam 2024! Mastercam 2024 features new functionality focused on delivering speed and efficiency to your machining jobs.

## Release Highlights

Only have a few minutes? Listed below are a few of the highlights from this release:

- "Cutting Holes Based on Previously Defined Processes" on page 9
- "B-Axis Contour Turning Enhancements" on page 29
- "Trim, Break, and Extend Wireframe Entities from One Function" on page 50
- "New Options for Creating Multi-Stream Views" on page 80
- "Viewing Graphical Planes and Geometry Color with Toolpaths" on page 10
- "Controlling Your Graphics View with the Gview Cube" on page 61
- "Using Turret-Mounted Angled Milling Heads" on page 35
- "Creating a New Spindle Origin for Spindle Move Operations" on page 41
- "Solid Hole Enhancements" on page 46

#### Mastercam Resources

Enhance your Mastercam 2024 experience by using the following resources:

- Mastercam Documentation—Mastercam installs a number of helpful documents for your version of software in the Documentation folder of your Mastercam installation.
- Mastercam Help—Access Mastercam Help by selecting Help, Contents from Mastercam's File tab or by pressing
  [Alt+H] on your keyboard.
- Mastercam Reseller-Your local Mastercam Reseller can help with most questions about Mastercam.
- Technical Support—Our Technical Support department (+1 860-875-5006 or support@mastercam.com) is open Monday through Friday from 8:00 a.m. to 5:30 p.m. USA Eastern Standard Time.
- Mastercam Tutorials—We offer a series of tutorials to help registered users become familiar with basic Mastercam features and functions. Visit our website, or select Help, Tutorials from Mastercam's File tab to see the latest publications.
- Mastercam University

  —Mastercam University, an affordable online learning platform, gives you 24/7 access to
  Mastercam training materials. Take advantage of our many videos to master skills at your own pace and help prepare
  for Mastercam Certification. For more information on Mastercam University, please contact your Authorized
  Mastercam Reseller, visit university.mastercam.com/, or email training@mastercam.com.
- Online Communities—You can find a wealth of information at www.mastercam.com.
  - Follow us on Facebook (www.facebook.com/Mastercam), Twitter (twitter.com/Mastercam), and Instagram (https://www.instagram.com/mastercam/) for the latest tech tips and Mastercam news.
  - See Mastercam in action on YouTube (www.youtube.com/user/MastercamCadCam).

- For more information on CNC Software, LLC, to find and apply to jobs, and connect with people using Mastercam, visit us on LinkedIn (www.linkedin.com/company/cnc-software/).
- Registered users can search for information or ask questions on the Mastercam Web forum, forum.mastercam.com, or use the Mastercam Knowledgebase at kb.mastercam.com.

#### **Contact Us**

For questions about this or other Mastercam documentation, contact the Technical Documentation Department by email at techdocs@mastercam.com.

# Milling Enhancements

Listed below are major enhancements to the Mill product. These include improvements to 2D, 3D, and Multiaxis toolpaths.

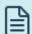

#### NOTE

Unless otherwise stated, the new features and functionality listed in this section apply to both Mill and Router licenses

# Cutting Holes Based on Previously Defined Processes

The Process Hole toolpath applies previously defined processes to a part's solid hole features. A process consists of one or more hole-making operations you build in an operations library. You can import applicable processes into the working part file when creating a Process Hole operation.

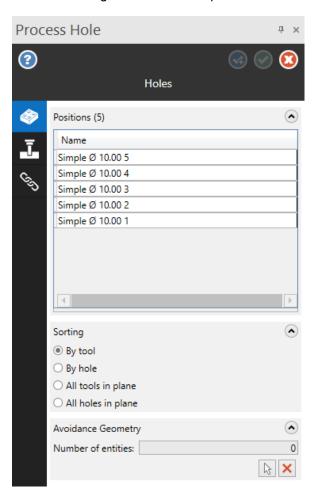

The operations library controls tool type and number, feeds and speeds, and operation order. The Process Hole operation determines geometry selection and linking parameters. You can use both 3- and 5-axis scenarios for Process Hole geometry selection. At any point after creating a Process Hole operation, you can explode the operation into its component operations and work directly with those components like any other toolpath.

The Process Hole toolpath is located on the Toolpaths tab for mill and router machines.

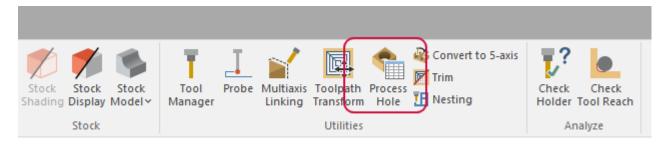

# Viewing Graphical Planes and Geometry Color with Toolpaths

A **Display graphical elements** button has been added to hole-making and multiaxis toolpath dialog boxes. This control allows you to show or hide graphical elements such as selected geometry colors and graphical planes, depending on the toolpath type.

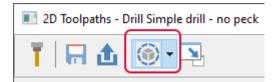

### Viewing Linking Parameter Planes

When you create a hole-making toolpath, Mastercam can now display on-screen indicators of plane types and values. Use the **Display graphical elements** button to turn on graphical elements. Then, in the **Linking Parameters** page, select the planes whose indicators you want displayed in the graphics window, as shown in the following image.

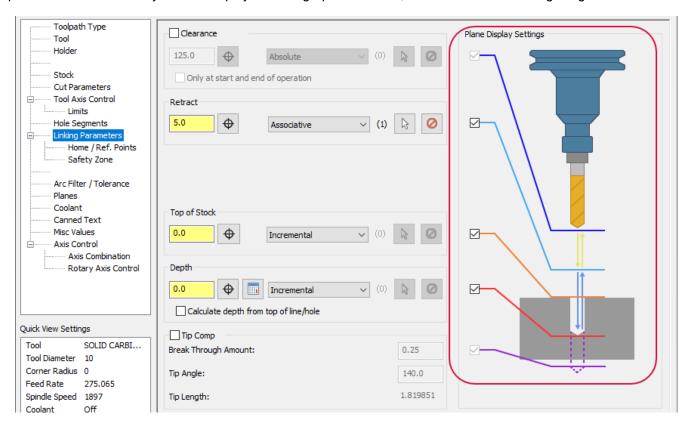

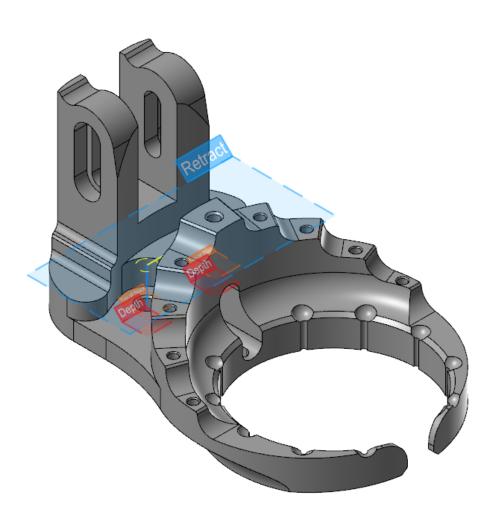

When you change values in the dialog box, Mastercam updates the graphical planes in the graphics window. You can also change the position and value of a plane by dragging its graphical representation in the graphics window, as shown in the following image. During this dragging, you can type a value into the box that appears with the gnomon. Additionally, you can drag the plane indicator to an AutoCursor point.

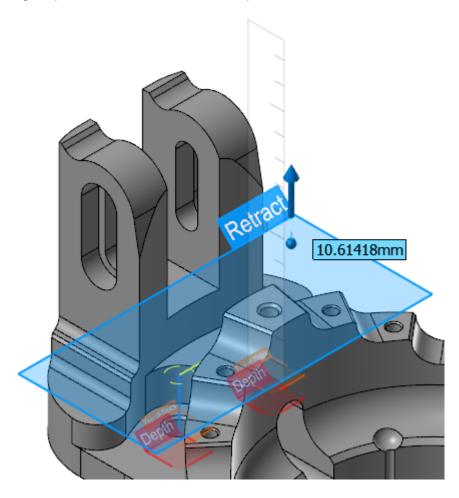

By turning off the **Display plane labels** option in the **Display graphical elements** drop-down, you can remove the labels from the plane indicators, leaving you with a simpler display. When the labels are off, you can hover your mouse pointer over a plane to see its label.

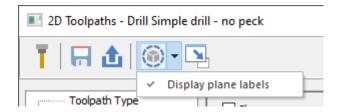

## Setting and Viewing the Color of Selected Geometry

You can now set the color of selected geometry in the graphics window for multiaxis toolpaths within the dialog. The selected color remains in effect as long as you are in the dialog box. You can also use color with collision control groups and cut pattern rows. You can change the color by clicking the color box and selecting a new color from the Colors dialog box.

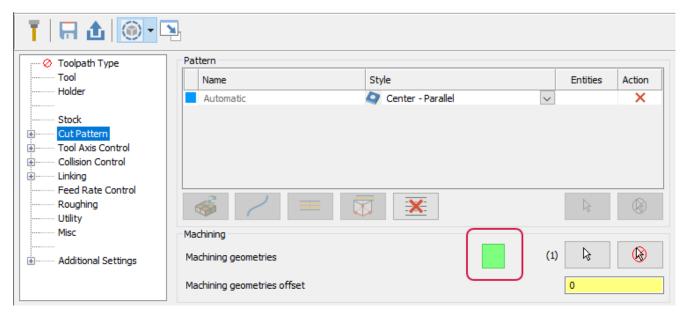

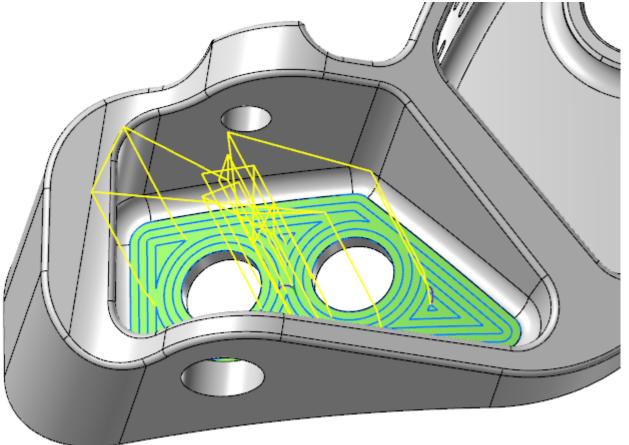

The display of colors for selected geometry is controlled by the **Display graphical elements** button in the dialog box's toolbar. To hide the colors, turn off the **Display graphical elements** button. This button is on by default.

## Maximizing Your Tool Engagement

The Dynamic Mill, Face, and Dynamic OptiRough toolpaths now include a new Maximum engagement option on the Cut Parameters page. When selected, produces more nominal chips and minimizes the number of small chips. Additionally, Mastercam moves towards the entered Stepover as quickly as possible.

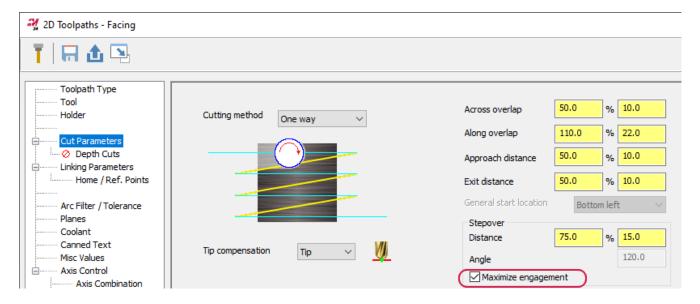

# Viewing Your Selection Count for Hole Making and Multiaxis Toolpaths

Options on the Collision Control page for hole making and multiaxis toolpaths now show the number of surfaces selected for avoidance, compensation, and check geometry.

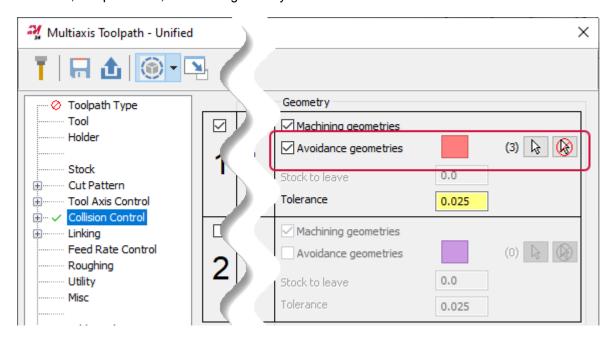

The same type of counter is available in the **Toolpath Hole Definition** panel for hole making toolpaths. This counter shows the number of features selected for holes and is handy when the number of selected features is greater than can fit in the list.

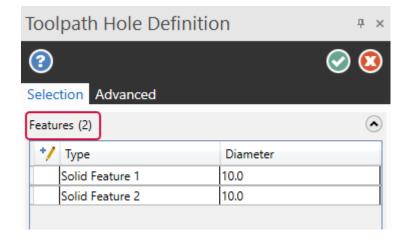

# **Smoother Milling Toolpath Motion**

Milling toolpaths no longer use the Curve chord deviation tolerance found in the Tolerances page of the System Configuration dialog box. Instead, the toolpaths use a new internal tolerance resulting in smoother, more accurate and more consistent motion at times.

## Including Add-In Functionality to the Swept 2D Toolpath

The Swept2DR Add-In is no longer provided with Mastercam and the functionality is now included in the Swept 2D toolpath. The Swept2R Add-In modified existing Swept 2D toolpaths to include **Zigzag** and **One Way** cutting methods, and to add roughing passes.

The functionality is now on the Swept 2D Parameters tab. Use the Cutting method drop-down to choose the method and select Rough Passes to enable the roughing pass options.

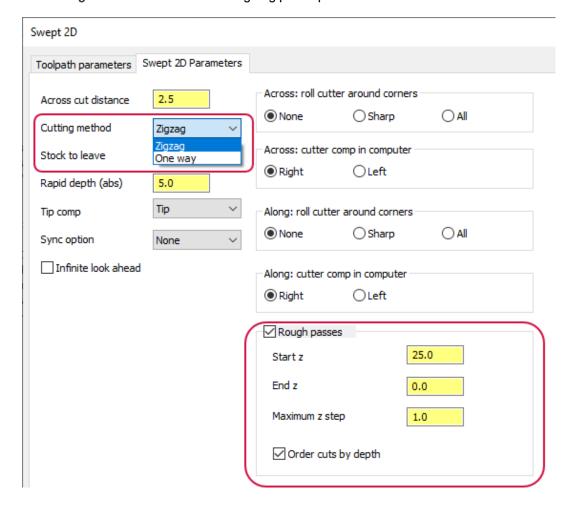

# 2D Toolpath Enhancements

Listed below are enhancements to 2D milling toolpaths.

#### **Area Mill Enhancements**

Listed below are enhancements for 2D Area Mill toolpaths.

#### Machining with Open and Closed Contour Directions

The Cutting method drop-down on the Cut Parameters page has been replaced with two new drop-downs: Closed contour direction and Open contour direction. These drop-downs were previously only available to certain 3D high speed toolpaths.

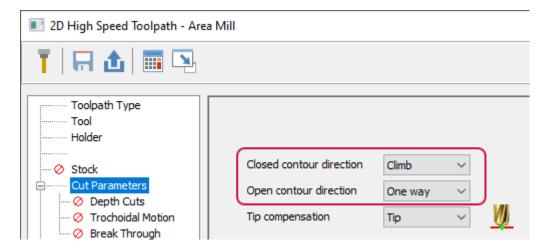

- Closed contour direction orients the cutting direction of the closed contours. Closed contours contain continuous motion without a need for a retract move or reversal of direction. Choose between Climb or Conventional.
- Open contour direction orients the cutting direction of open contours. Choose between One Way or Zigzag.

#### **Setting Lead Motion**

The HST Leads page for Area Mill toolpaths now includes four new options: Horizontal arc entry, Horizontal arc exit, Ramp angle, and Sweep angle. Previously, you could only change the Vertical arc entry and Vertical arc exit. These parameters specify the entry and exit radius values. The arc is created vertically and horizontally to lead on and off the material.

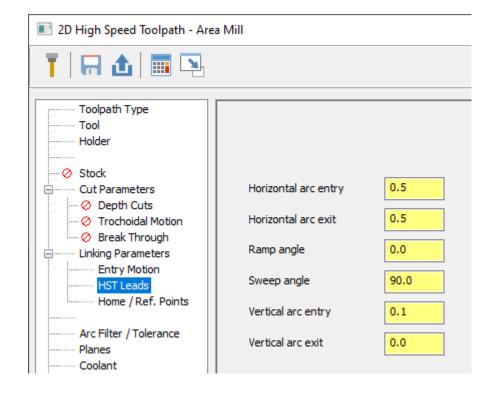

- · Horizontal arc entry/exit: Sets the horizontal arc size as the tool approaches the cutting depth or comes off the part.
- Sweep angle: Sets the sweep of the horizontal arc between 0 and 180 degrees.
- Ramp angle: When you enter a value other than 0 for the Horizontal arc entry, the entry move becomes a small helix when moving into a new region. This parameter sets the angle of the arc into the helix move.
- · Vertical arc entry/exit: Sets the vertical arc size as the tool approaches the cutting depth or comes off the part.

#### Outputting Feed Moves and Fitting Arc Moves

Model Chamfer and Dynamic Contour toolpaths now include the Arc fit maximum radius and Output feed move options on the Linking Parameters page. Previously, this option was available to other 2D toolpaths.

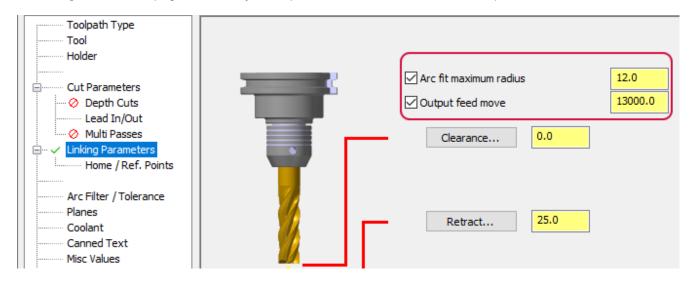

**Arc fit maximum radius** attempts to fit 90-degree arc moves into rapid and clearance moves. If the entered radius does not fit, then the output creates a 180-degree arc.

Output feed move outputs all rapid moves between passes as a feed rate move instead of a rapid move. This is helpful when the tool needs to make irregular moves per pass to jump between different areas of the part.

# Overriding Your Feed Rate When Cutting Around Corners

The following toolpaths now include the Override Arc Feed Rate option on the Arc/Filter Tolerances page.

- Dynamic Contour
- Peel Mill
- Model Chamfer

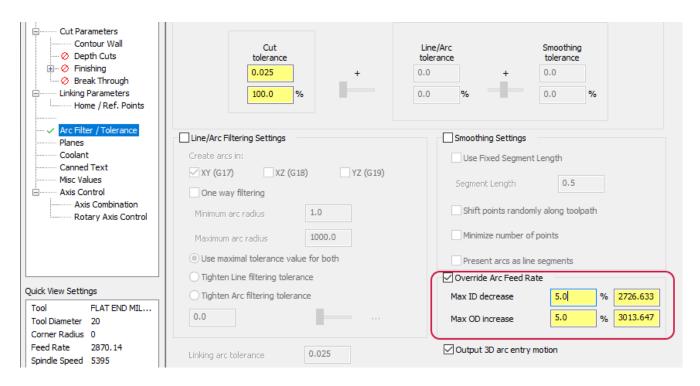

Override Arc Feed Rate increases and decreases the arc feed rate when cutting around corners. The base feed rate is set on the Tool page.

Max ID decrease sets the maximum feed rate decrease for movement around inside arcs as a percentage or an exact feed rate. Max OD increase sets the maximum feed rate increase for movement around outside arcs as a percentage or an exact feed rate.

#### Reducing Tool Wear When Using Roll In

You can now set a **Clearance** option when using **Roll in** for 2D Face toolpaths. Previously, this value was hard-coded and always set to 10%. **Clearance** controls the connecting move between the roll in arc and the toolpath motion. By having more control over the roll in motion, you have the ability to reduce tool wear when cutting into hard materials.

# Creating Smooth Tool Motion in Sharp Corners for Contour Remachining

When creating a Contour Remachining toolpath, the **Internal corner rounding radius** is now available. In previous versions, this option was disabled. **Internal corner rounding radius** creates smoother tool motion in sharp corners. Corner smoothing reduces tool wear and creates efficient tool motion.

## Hole Making Toolpath Enhancements

Listed below are enhancements to hole making toolpaths.

### **Consolidating Parameter Locations**

In previous versions of Mastercam, **Tip Compensation** and **Break Through Amount** were on subpages below the **Linking Parameters** and **Cut Parameters** pages, respectively. To check your tip compensation or break through, you had to switch to these subpages. Mastercam 2024 moves these parameters to the main **Linking Parameters** page, eliminating the need to switch between pages.

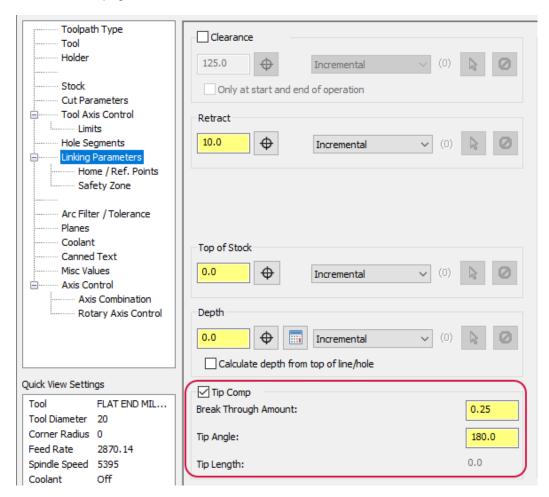

# 3D Toolpath Enhancements

Listed below are enhancements to 3D milling toolpaths.

#### Controlling Your Cut Order for Raster Toolpaths

3D high speed Raster toolpaths include a new Cut order drop-down on the Cut Parameters page to further customize your toolpath. Cut order sets how the toolpath machines your part, either by Lanes or Clusters.

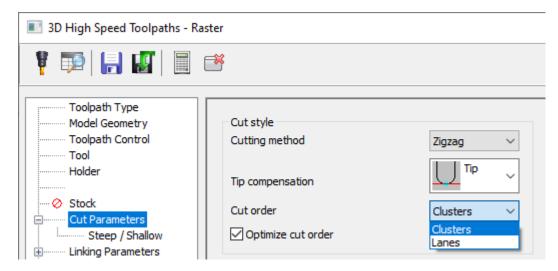

Lanes cut the part in one direction. Clusters finishes a section before moving to the next.

#### Setting First/Last Leads for 3D High Speed Finishing Toolpaths

3D High Speed Finishing toolpaths, except for Horizontal Area, now include the new **First/Last Leads** page. This new page provides more granular control over the first and last moves of the toolpath.

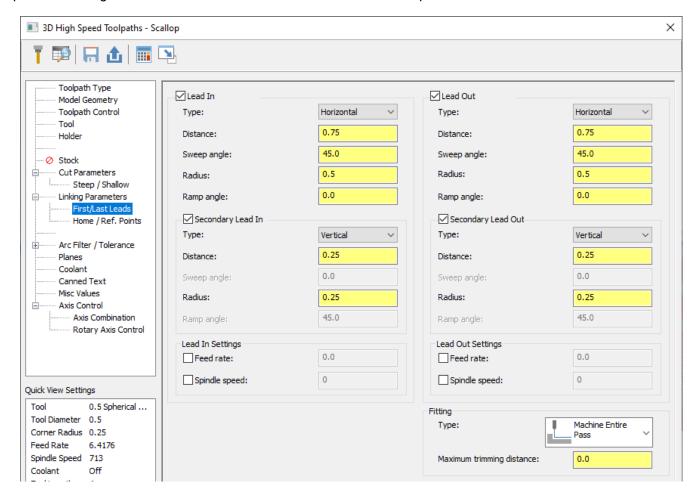

### Machining Flat Areas with Area Roughing

Mastercam 2022 introduced **Critical Depths** to Waterline, which customizes how Mastercam handles flat areas when machining. In Mastercam 2024, this functionality has been expanded to the Area Roughing toolpath.

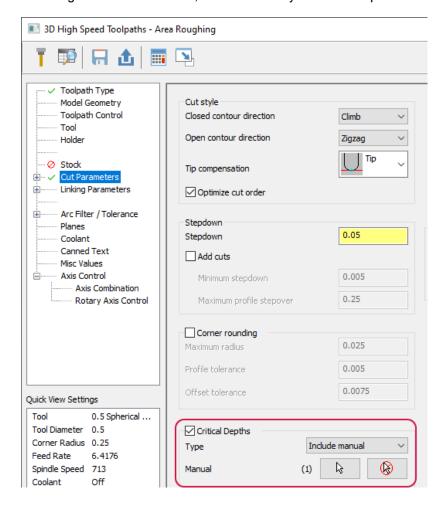

Choose the **Type**, which determines the type of flat area to be machined by a single Area Roughing contour. Choose between the following:

- · Include flats: Includes flat areas when machining.
- Include manual: Includes manually selected flat areas when machining. Use the Select button to choose the flats.

# Setting the Minimum Clearance Distance when Retracting

The Part clearance option is now available when Type is set to Full vertical retract for 3D high speed toolpaths. Part clearance sets the minimum distance the tool maintains above the part while it is rapiding between passes.

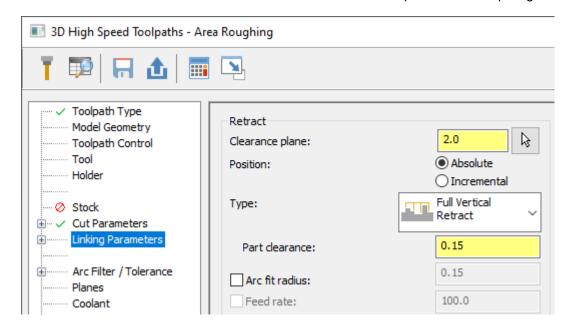

The actual retract height is set by the **Clearance plane**. However, if the retract height is less than the **Part clearance**, Mastercam adds an additional linear move between them until the total height equals the **Part clearance**.

#### Reversing the Cut Order

The **Expand inside to outside** parameter has been renamed to **Reverse cut order** to better explain the functionality. The parameter has been renamed for the following toolpaths:

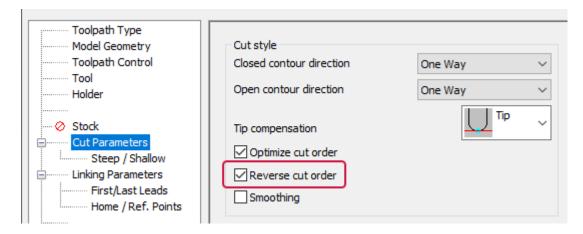

- Equal Scallop
- 3D Scallop
- Surface Finish Scallop
- Surface Finish Leftover
- Surface Finish Shallow

Reverse cut order starts the toolpath in the center of the part and cuts towards the outside. When you have Reverse cut order and Curves selected for Equal Scallop or 3D Scallop, the toolpath is instead created toward the curves. If Reverse cut order is deselected, the toolpaths behave normally and are created outward using the curves as a starting point.

#### **Detecting Undercut Stock When Machining**

Waterline toolpaths are now aware of undercut stock conditions resulting in improvement to the toolpath motion, including less air cutting. This was previously introduced for Dynamic OptiRough and Area Roughing in Mastercam 2023. This option has also been renamed from **Detect undercut stock** to **Detect stock break through**.

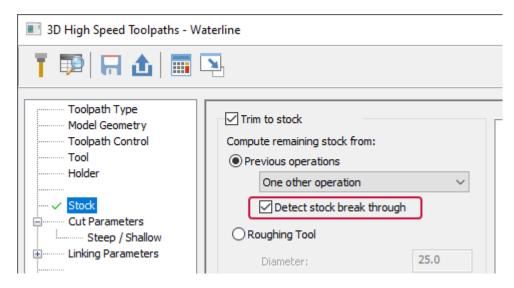

Use the **Detect stock break through** option to eliminate air cuts where no stock is below the previous pass. This option is only available when **Previous operations** is set to **One other operation** and the operation is a stock model.

## Removing Excess Material with Blend Toolpaths

Blend toolpaths, when **Cutting method** is set to **Spiral**, now machine a full pass at the start and end of the spiral. This helps eliminate small amounts of stock that may be left behind after machining.

#### Controlling Tool Motion in Shallow Part Areas

The 3D high speed Waterline toolpath now includes the Allow partial cuts option. Allow partial cuts adds or removes tool motion only from the shallow areas of the part. This option also does not create closed cuts at a constant Z level around the part. This option is on the Cut Parameters page.

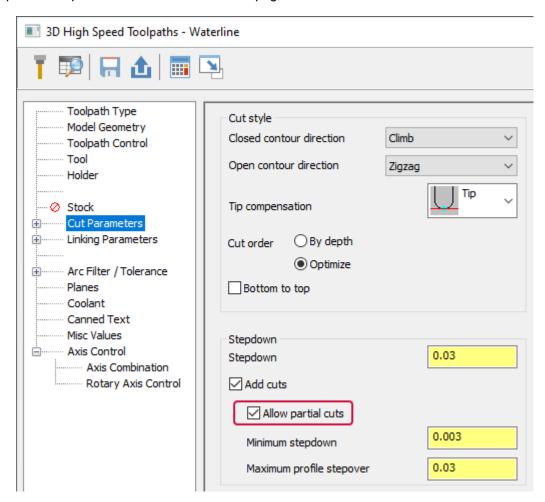

# Selecting Regions to Avoid for Pencil Toolpaths

You can now select avoidance geometry for 3D high speed Pencil toolpaths. In previous releases, the **Avoidance Geometry** selection grid was disabled.

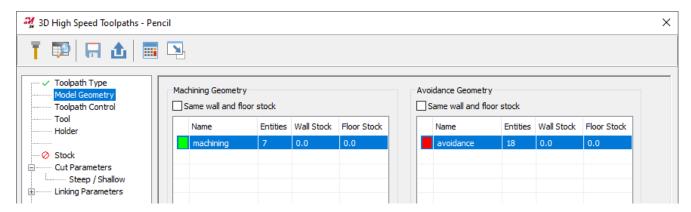

# Multiaxis Toolpath Enhancements

Listed below are enhancements to multiaxis toolpaths.

#### **Deburr Enhancements**

Listed below are enhancements made to the multiaxis Deburr toolpath.

### Specifying the Cut Type

Mastercam 2023 introduced the ability to cut with the flank of the tool. This option was presented as a checkbox and a value field that controlled a contact percentage along the flute on the **Toolpath Control** page.

For Mastercam 2024, those controls are consolidated into a drop-down menu where you choose whether to cut with the tip or the flank of the tool. If you choose to cut with the flank or taper, the percentage option appears. With that option, you can specify the contact percentage along the flute.

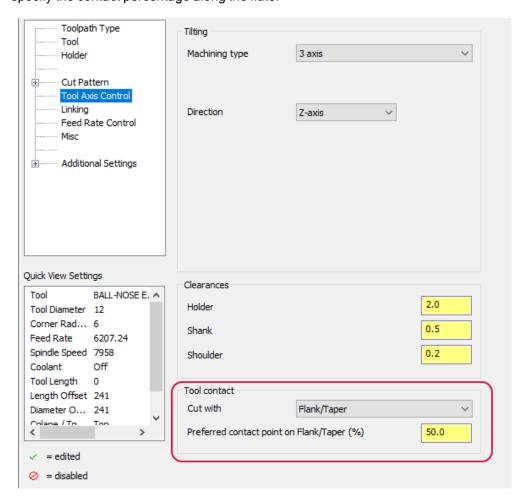

#### **Avoiding Contact Point on Tip**

A new Deburr option, Avoid contact point on tip, angles the tool to avoid cutting with the tool's center tip. To see this option, Machining type must be set to 5 axis (simultaneous) and Cut with must be set to Tip.

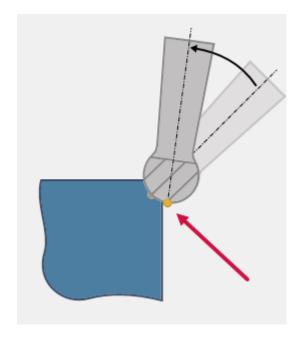

Use this option to prevent the possibility of additional burrs when cutting, such burrs sometimes occurring due to the zero SFM at the tip of the tool. You can find **Avoid contact point on tip** in the **Tool Axis Control** page for Deburr toolpaths.

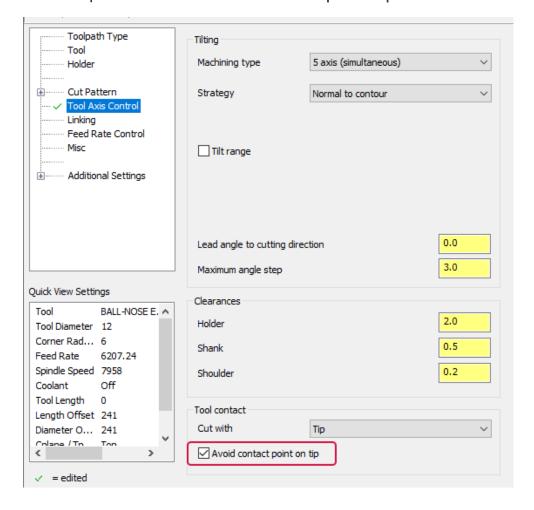

# **New Supported Tool Types**

The Deburr toolpath now supports the following tool types.

#### For **Tip**:

- · Ball end mill
- Lollipop mill (supports undercutting)

#### For Flank/Taper:

- Bull end mill (supports cutting with flutes, but not the bull radius)
- · Corner chamfer end mill (supports cutting with flutes, but not the corner chamfer)
- · Taper mill
- Dove mill (supports undercutting)
- · Chamfer mill

# **Turning Enhancements**

Listed below are major enhancements to the Lathe and Mill-Turn products.

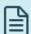

#### NOTE

Unless otherwise stated, the new features and functionality listed in this section apply to both Lathe and Mill-Turn licenses

## **B-Axis Contour Turning Enhancements**

Three major enhancements have been added to the B-Axis Contour Turning operation:

- · Ability to manually edit tool axis vectors.
- · Ability to manually edit usable insert area.
- · Adjust stock function.

Together, these new features give you even more control over how their tool contacts the part. These enhancements further the optimization of tool life and surface finish, while also streamlining the workflow.

#### **Editing the Toolpath Vectors**

If you have manually defined the tool axis vectors, Mastercam now lets you edit them after they have been created. Do this to fine-tune the resulting toolpath without editing or creating additional geometry.

The new options are on the Basic Motion Control page. Select Modified, and then click the Edit vectors button.

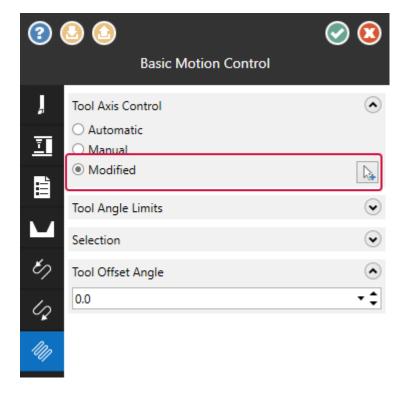

Mastercam displays the current tool axis vectors in the graphics window. Click on a vector and use the angle dial to rotate it to the desired orientation. Press the [Shift] key to display an outline of the tool along with the vector. While you are editing the vectors, the tool rotation is stopped and boundary is displayed in red if a collision is detected.

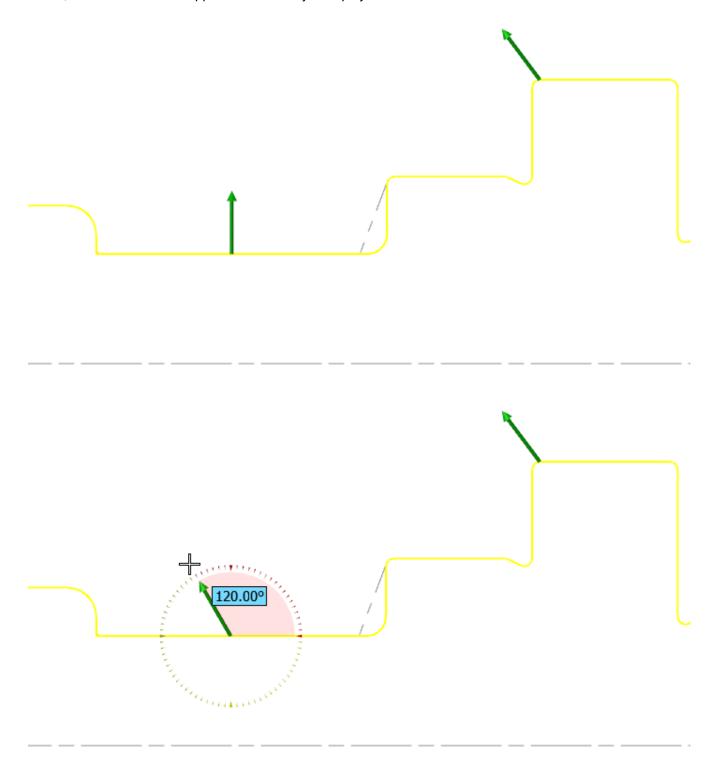

Double-click anywhere on the contour to add additional tool axis vectors. Sections of the contour, where the tool is not able to contact the part, are highlighted in red; if you double-click in a non-contact area, Mastercam will add the new tool axis vector at the closest possible location.

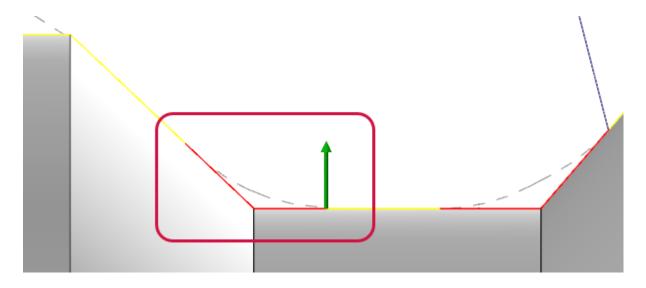

Press [Enter] to return to the function panel. Mastercam does not edit the original wireframe geometry that was used to create the initial tool axis vector.

Note that if you are working with a part that was created in an earlier version of Mastercam with the **Automatic** setting, you will need to regenerate the part before the **Modified** option is available.

#### Manually Defining the Usable Portion of the Insert

Mastercam now lets you manually define the allowable portion of the insert. Do this when you would rather define the insert visually instead of entering a dimension, or when you wish to define a usable insert area that is irregular or non-symmetrical.

The new options are on the Advanced Motion Control page. Choose Manual, then the Edit depth button. Mastercam returns you to the graphics window where you can edit the boundaries of the usable portion. Use your mouse to drag each colored ball to the desired location on the insert boundary.

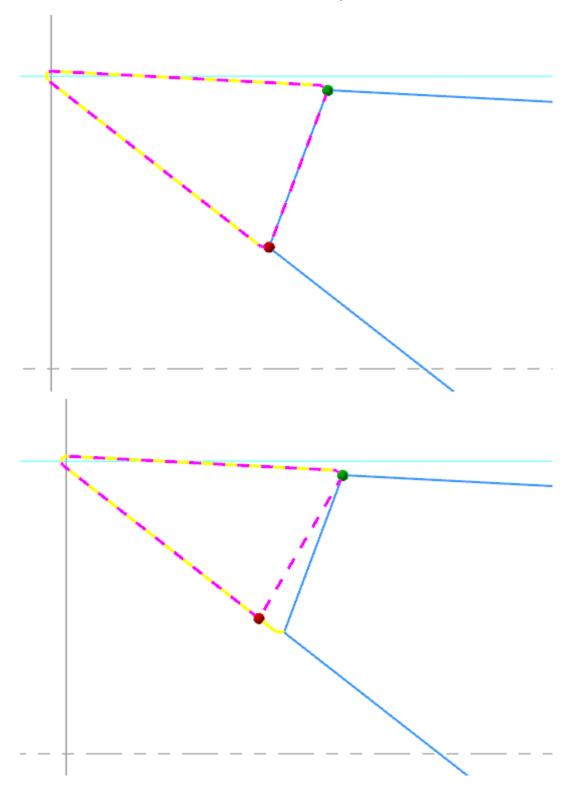

Also, a new **Preview** button has been added. Click it to see the updated insert boundaries in the graphics window. This can be used no matter which method you use to define the usable insert area.

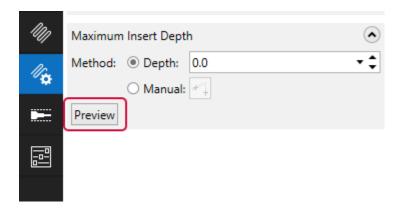

- Mastercam displays the insert with the proper insert-up or insert-down colors.
- The display takes into account the Holder clearance value.
- For collision-checking purposes, the unused portion of the insert is treated like it is part of the holder.

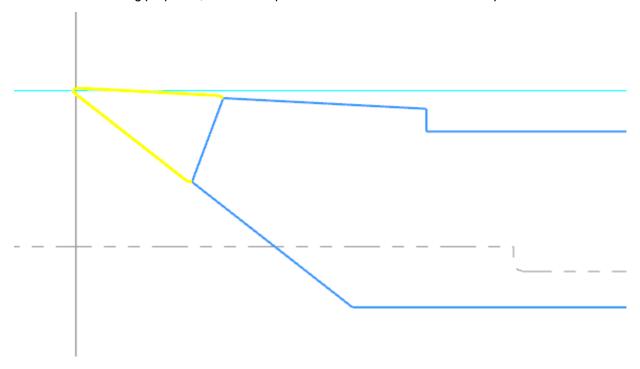

## Adjusting the Stock

Many turning operations in Mastercam include the **Adjust stock** function. B-axis Contour Turning operations now also include this feature. However, the interface has been completely redesigned for an easier workflow.

Click **Adjust stock** to edit the stock model at the beginning and end of the toolpath. Do this to control how the tool enters and exits the stock.

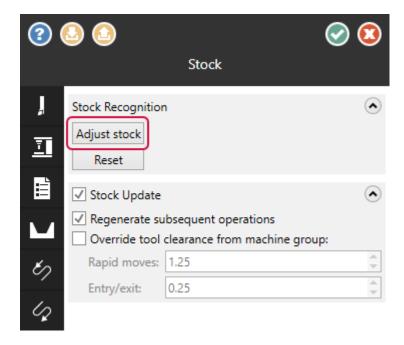

When you click the button, Mastercam displays the existing remaining stock model relative to the chained geometry in a temporary viewsheet. A green ball indicates the beginning of the chain, and a red ball indicates the end. The gray dashed line indicates the current stock boundary.

Click and release one of the balls to edit the stock model at either end of the chain. Drag the ball to the desired location on the stock boundary, and then press [Enter].

White dots indicate up to three locations to which the cursor will snap:

- The location perpendicular to the direction of the cut.
- The location parallel to the direction of the cut.
- The location parallel to the direction of the chain.

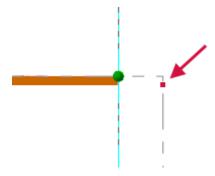

In these pictures, the white dots are displayed in red for sake of clarity. For example, you can drag the ball to the stock margin to extend the stock to the face of the part, or drag it down to create a chamfer.

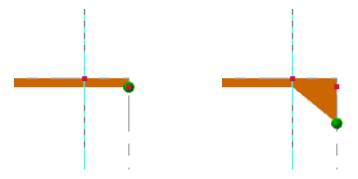

When you are done, click [Enter] to return to the function panel. Click Reset to undo the changes and restore the original stock.

# **Using Turret-Mounted Angled Milling Heads**

You can now use turret-mounted angled milling heads in Mill-Turn operations. This lets you create toolpaths on angled planes using turret-mounted tools.

Prior to Mastercam 2024, tool locators for turrets supported both turning tools and milling tools in live tooling stations. While turning tools could be mounted in an angular orientation, live tools could not.

Mastercam 2024 divides turret tool locators into two separate component types: one for turning tools, and a second for milling tools. You can create milling tool locators for face milling, cross milling, or at an angular orientation. You can specify a fixed angle in the component properties, or read the orientation from the operation. This lets you create tilted plane, G68-style toolpaths with turret-only machines.

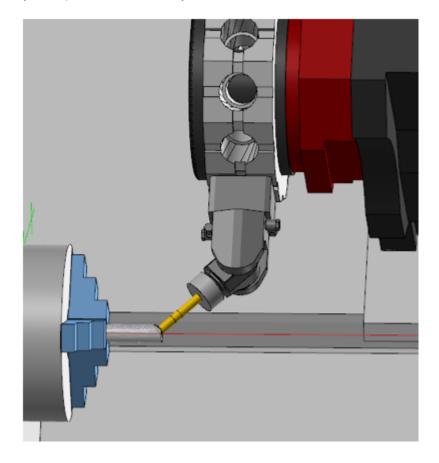

#### Using Angled Milling Heads in Operations

When Mastercam detects that angled milling heads are available or when you load a tool into an angled milling head, Mastercam enables the **Plane Rotation** option in the **Setup** page.

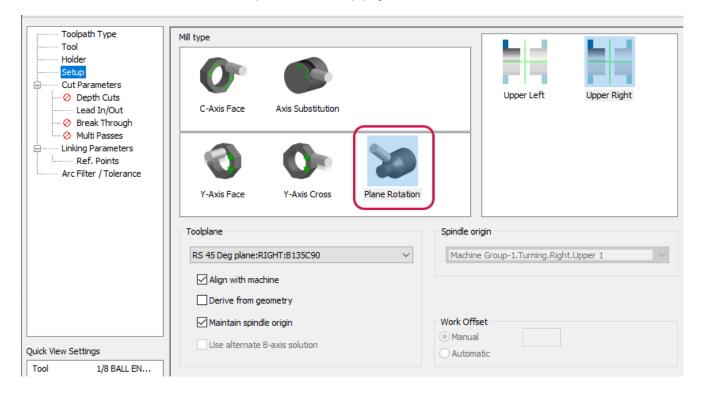

Typically this setup type is not available for turret-only machines, but will be required whenever the milling head is oriented at any angle other than 0 or 90 degrees. The orientation of the head also filters the allowable axis combinations.

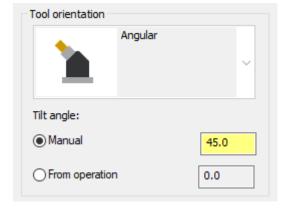

Angled heads can be created with a fixed angle, or you can configure them to get the angular orientation from the operation. This affects how you set the toolplane.

- If the head is set to a fixed angle, you will typically want to ensure that the orientation of the toolplane matches the angled head. If it does not, Mastercam displays a warning message.
- If the head is set to read the angle from the operation, you will be able to select a toolplane with your operation, or select **Derive from geometry** if your toolpath geometry supports it.

Once a tool has been selected for an operation and mounted in an angled milling head, you cannot change the tool number. The only way to change the tool number is to select a new tool or delete the operation. The **Assign tool numbers** sequentially option in your machine group is not applied to tools mounted in angled milling heads.

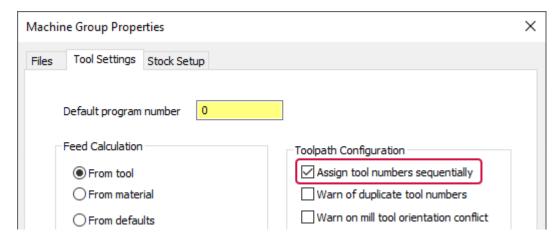

Some live tooling heads are geared to increase, decrease, or reverse the programmed spindle speed. These settings are available in the component properties for the tool locator. The spindle speed adjustment will be applied automatically when you select the angled head.

### **Tool Locator Components**

To implement the new functionality, the component architecture for tool locators has been overhauled. You will see this first when you add a new locator to a turret, and need to choose from the two different types:

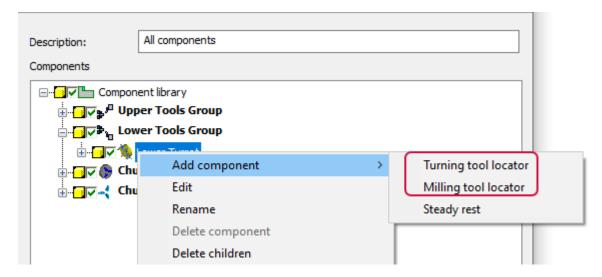

The interface for both turning and milling tool locators has been redesigned for a smoother workflow, using the same interface that was introduced for steady rest components.

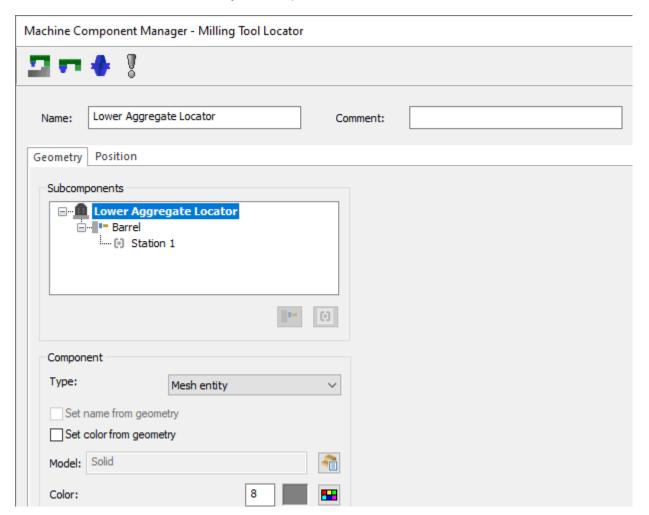

Milling tool locators can include a barrel subcomponent. This represents the portion of the locator that rotates, and typically is associated with its own solid model. A barrel is optional; you do not need to include one if it is not necessary. In the picture below, the orange model is the barrel subcomponent.

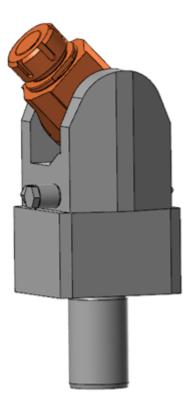

The key properties of the barrel are the center of rotation, the angular travel limits, and the solid model.

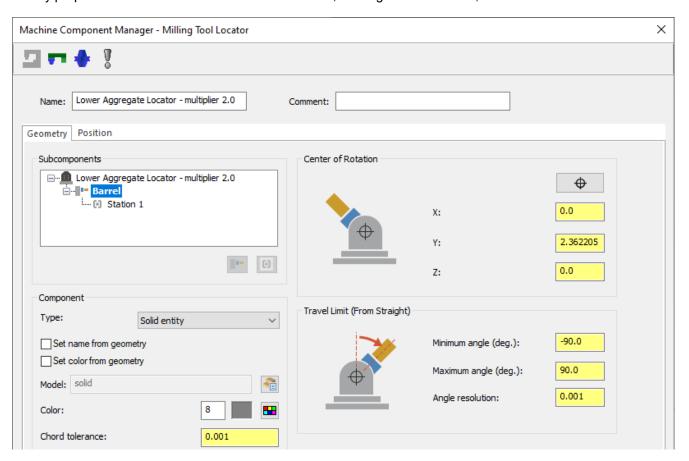

Finally, each locator component includes one or more tool stations.

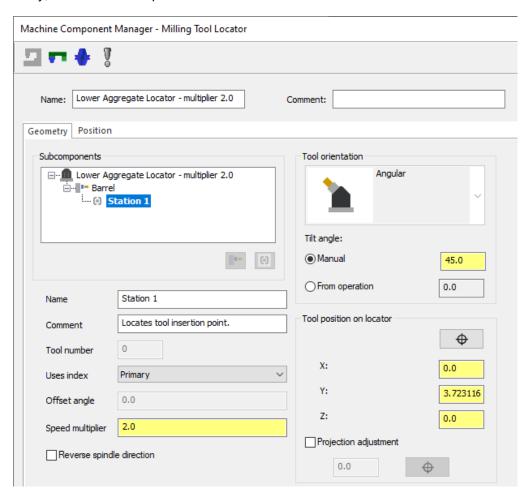

Milling tool locators can be oriented for face milling, cross milling, or angular. Face- and cross-milling tool locators support multiple stations per locator, while angled heads allow only one.

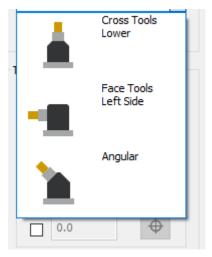

Angled heads can be locked to a fixed angle (select **Manual** and enter the angle), or can be set so that the angular orientation comes from the operation. Other new properties include a **Speed multiplier** factor plus the ability to **Reverse spindle direction**; these should be set to match the internal gearing on your head.

# Creating a New Spindle Origin for Spindle Move Operations

Spindle move operations now give you the option to define a new spindle origin at the new location. This creates an entire set of planes whose origin is at the new location. Use these as tool planes for operations that you create at this location. The name that you enter in this dialog box for the destination will be used as the name for the new views. You can also choose to associate a work offset with the new location; this will be invoked automatically whenever you use one of the new planes.

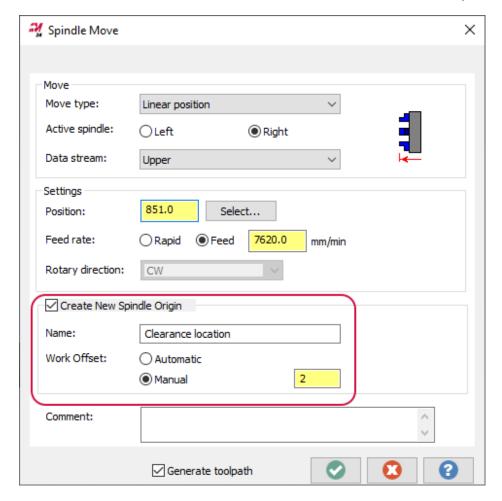

In addition, while bar feed operations already support this feature, the layout of the **Bar Feed** dialog box has been refreshed so that it matches the look of the **Spindle Move** dialog box.

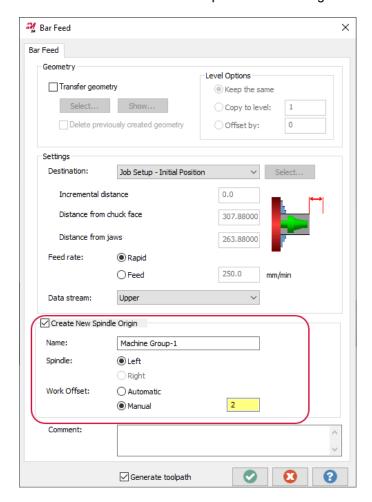

## Creating Separate Lead In/Out Moves for Semi-Finishing Passes

Dynamic Roughing toolpaths now let you create separate lead in/out moves for semi-finishing passes. Since most of the stock will have been removed by the roughing passes, this lets you create more compact and efficient moves for the semi-finishing passes. The only difference is that lead in/out moves for semi-finish passes cannot include any modifications to the chained contour; these options will not be present for the semi-finish passes.

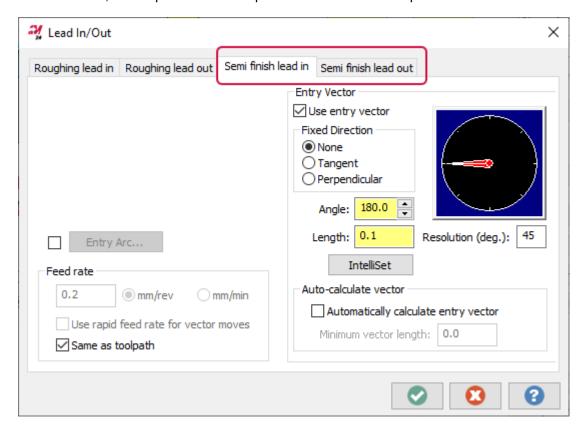

### Enhancements to Variable Depth of Cut for Lathe Rough

Lathe Rough toolpaths now let you adjust the depth at the start of the cut by up to 100% of its calculated value. Previously the adjustment was limited to 25%. This lets you vary the point that the surface contacts the tool insert to prevent notching and to improve tool life. This results in an angled cut:

- A value of 100% means that the cut will be twice as deep at the end of the pass.
- A value of -100% collapses the cut, resulting in an effective cut depth of 0.

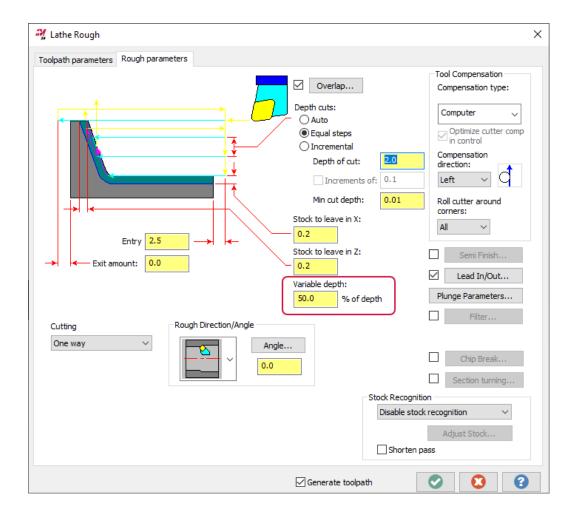

The adjustment is applied to alternate passes, meaning that your cutting passes will alternate between straight and angled cuts. However, in flat areas, a straight cut will be made instead of an angled cut. If the cut length is less than the cut depth, a straight cut will be made instead of an angled cut.

All cutting pass types are supported, as well as ID, OD, face, back, and angled cuts.

# **Designing Enhancements**

Listed below are major enhancements to designing functions.

### Controlling the Orientation of Disassembled Solids or Mesh Bodies

By default, Mastercam orients disassembled solid and mesh bodies on their largest, flat face. In previous versions of Mastercam, the only way to control the orientation of the disassembled solids was to enable **Face Selection** and disable **Body Selection** on the **Selection Bar**. This action made it possible to place specific faces on the layout plane. Unfortunately, you could not use this method if the opposing faces of the selected bodies were equal.

To provide more control in these situations, Mastercam 2024 lets you use the color of a face to orient the disassembled bodies. To do this, click the Sample color button in the Disassemble panel's Face Color section and choose a color from the graphics window.

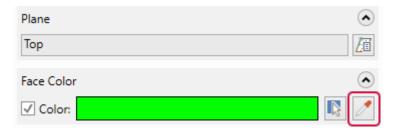

If you cannot easily select the face color in the graphics window, you can also click **Select color** to choose a color from the **Colors** dialog box. Mastercam continues to disassemble the part placing the largest, flattest face of a body towards the layout plane. However, it will also place any face of this color that is the same size of its opposing face towards the layout plane.

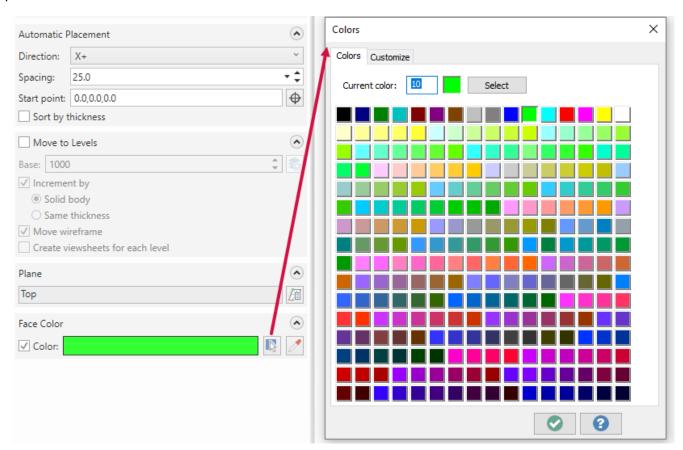

### Solid Hole Enhancements

There have been many enhancements to Mastercam's hole-making functions. Many of these will be helpful in your drilling and Process Hole operations.

### Easily Smooth the Edges of Solid Holes

Mastercam 2024 now offers an easy way for you to break the hole edges in their solid parts. Hole operations in this release now include options for edge treatment from within the function panel.

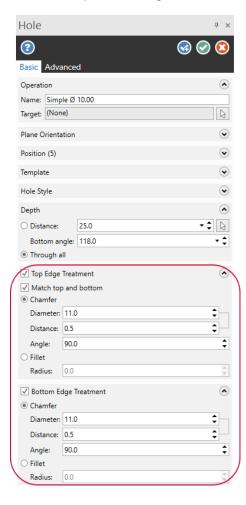

While in previous versions of Mastercam, you could only create a chamfer at the top edge of a hole, Mastercam 2024's new **Top Edge Treatment** parameters allow you to create either chamfers or fillets on your hole edge. Mastercam has also expanded options to generate a chamfer by giving you the option to specify the size of the chamfer by entering either its diameter or its width distance.

Additionally, you can now smooth the bottom edges of through holes. Simply select the **Match top and bottom** option to apply your top edge treatment settings to your bottom edge or enter specific values into the **Bottom Edge Treatment** section in the function panel.

## Creating New Operations from a Single Hole Operation

Mastercam 2024 makes incorporating design changes to existing holes in your solid easier. New options in the Solids Manager and the Hole panel allow you to create, move, or copy hole operations from hole operation groups.

In the Solids Manager, the **Explode hole operation** option creates an operation from each instance in a group of holes. For example, to create eight, separate operations from a single operation with eight holes, select the **Explode hole operation** command from the Solids Manager's right-click menu. Mastercam instantly creates and displays each operation in the Solids Manager.

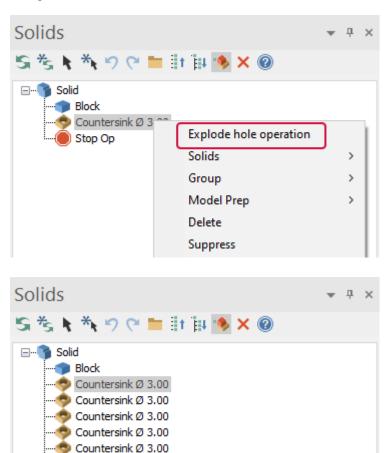

Countersink Ø 3.00 Countersink Ø 3.00 Countersink Ø 3.00

Stop Op

To apply design changes to specific groups, open a Hole operation from the Solids Manager. Select the individual hole positions in the Hole panel and choose the Move to new operation or Copy to new operation commands from the right-click menu. Then, click Regen on the Solids Manager toolbar. The new, independent operations are reflected in the Solids Manager.

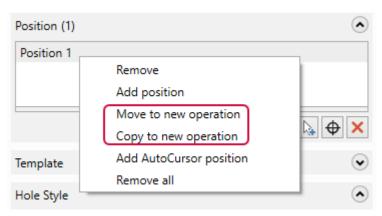

### Changing the Direction of Existing Through Holes

In Mastercam 2024, we have added a new Reverse Hole button to the Hole function. This option allows you to flip the direction of selected through-holes. It moves the hole's associative point (the point that was selected to create the hole) to the opposite end of the hole and reverses the vector (the direction of the hole).

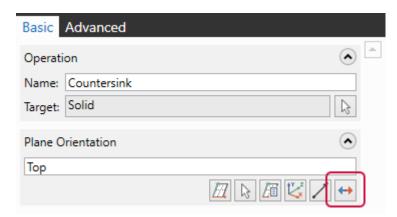

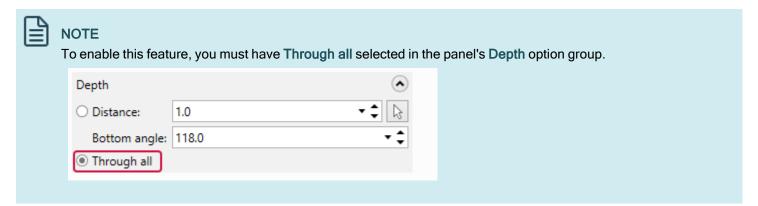

# Modifying Your Drafting Dimensions Directly

Mastercam 2023 introduced in-panel methods to the **Drafting** function panel to modify font format and drafting entity placement. This enhancement removed the extra steps necessary to make modifications. Mastercam 2024 expands those changes.

The new **Drafting** panel incorporates dimension attributes, text, and witness and leader settings into three new pages. This eliminates the need to exit the panel and edit these settings in the **System Configuration** dialog box.

In addition to the Basic and Advanced pages available in previous versions, there are three new panel pages.

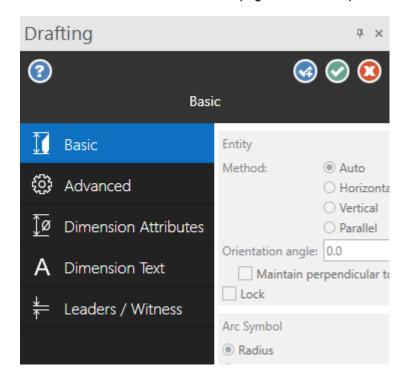

- Dimension Attributes: Sets properties for coordinates and symbols.
- Dimension Text: Sets properties for text size, point dimensions, text direction, and text orientation.
- Leaders/Witness: Sets properties for leaders, witness lines, and arrows.

The changes you make in the function panel do not change Mastercam's default settings. If you need to make changes to the defaults, use the pages in the **System Configuration** dialog box.

## Trim, Break, and Extend Wireframe Entities from One Function

With the new Dynamic Trim function, Mastercam 2024 reintroduces multiple trimming functions into a single panel. Dynamic Trim combines the Trim to Entities, Divide, Trim to Point, and Modify Length into one panel so that you can easily apply any of these functions to wireframe geometry without having to open a separate panel. This new function is located on the Wireframe tab.

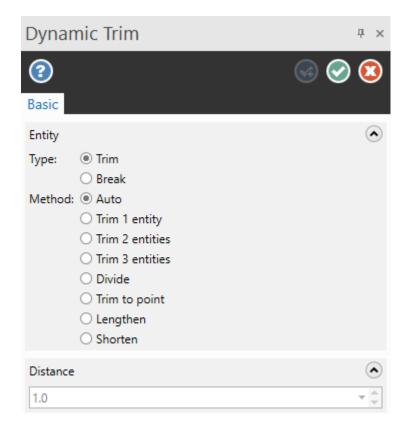

If you are more comfortable using the functions separately, you can still access each one individually from the same **Modify** group on the **Wireframe** tab.

### Smoothly Attach Spline Endpoints

Mastercam 2024 adds more improvements to wireframe modification. A new option in the **Edit Spline** function creates a smooth transition from the endpoint of the selected spline to an endpoint on another entity.

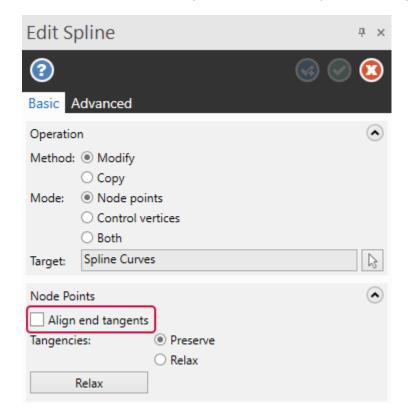

When you select the **Align end tangents** option in the panel, Mastercam matches the tangency of the repositioned spline endpoint to that of the destination endpoint. The blended geometry results in a continuous curvature of the geometry and a better foundation for surface creation.

# Note Workflow Improvement

Mastercam 2024 improves efficiency with a simple change to the **Note** workflow. In previous versions of Mastercam, you would have to interact with the panel every time you wanted to add or delete a leader line to a note.

Now, you can simply indicate the new position in the graphics window to add additional leader lines. To delete the last leader added, press [Esc]. The leader workflow remains live until you press the [Enter] key.

# Simulation Enhancements

Listed below are major enhancements to Mastercam Simulator.

### New Mastercam Simulator Workflow for Mill and Router Machines

Starting with Mastercam 2024, the **Simulator Options** button is disabled for mill and router machine groups. This change is to help reduce redundant workflows, and provide one single location for all settings related to the active machine group and Mastercam Simulator. The **Simulator Options** button is still available for lathe, mill-turn, and wire machine groups.

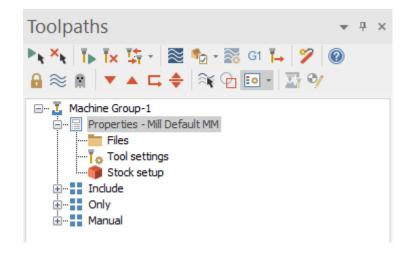

Instead, Mastercam Simulator now only uses the information in the **Machine Group Setup** panel to populate the simulation. Options previously found in the **Simulation** and **Data** tabs of **Simulator Options** are found in the **Simulation** page.

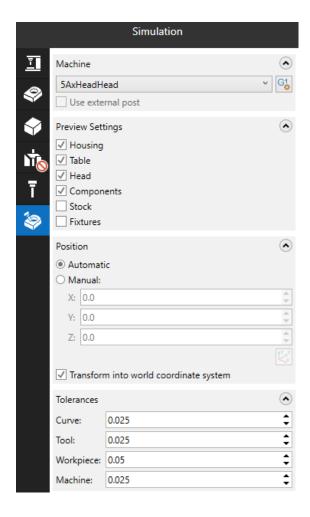

The options in the Components tab are found in the Stock Setup and Workholding pages.

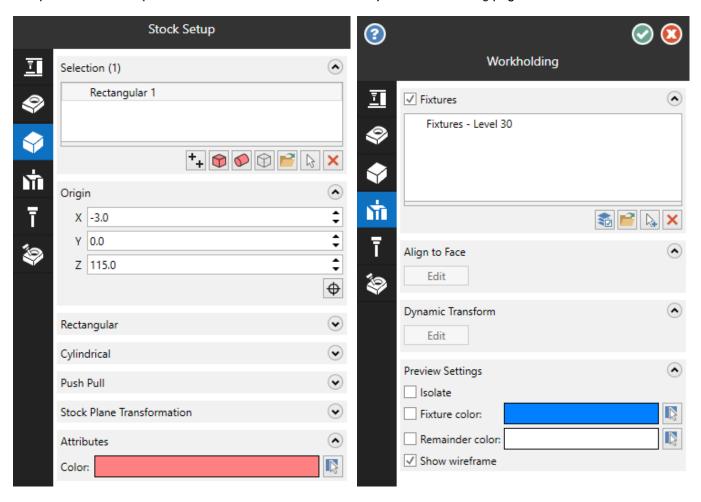

Additionally, the Verify selected machine group option in the Verify selected operations drop-down has been removed. The changes to the Simulator Options dialog box and the Machine Group Setup function panel automatically include this functionality, and it is now a redundant option.

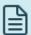

#### **NOTE**

The **Simulator Options** dialog box includes the ability to select a stock model as your stock. This functionality is currently under development for Machine Group Setup.

## **Exporting Collision Reports**

Mastercam Simulator now includes an option to export collision reports. Use the **Save Report** button to export the results to a CSV file. The generated report includes the moves, the event, the objects involved in the event, and the range of the event. This may be helpful when you need to share information with another user or technical support.

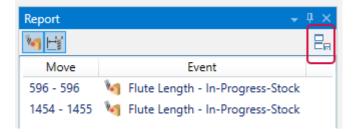

### Improved Move List Pane

The Move List pane now includes new columns for Move Type, Feed Rate, Machining Time, and Move Length. Previously, you could only view the move ID and the XYZ coordinates. Use the Plus button to hide and display columns.

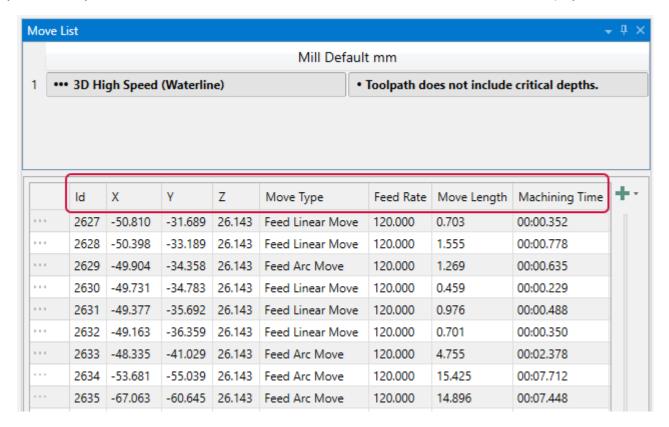

### Checking Your Tool Orientation During Simulation

When simulating a mill-turn machine, you can now check for tool orientation issues when checking for collisions. After selecting Tool Orientation in the Collision Checking drop-down, the Reports pane notifies you when a tool insert does not match the spindle direction.

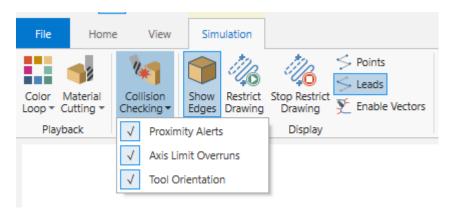

You can also select **Tool Orientation** as a **Stop Condition**, which is set on the **Home** tab. When selected, Mastercam Simulator pauses your simulation when a tool insert does not match the spindle direction.

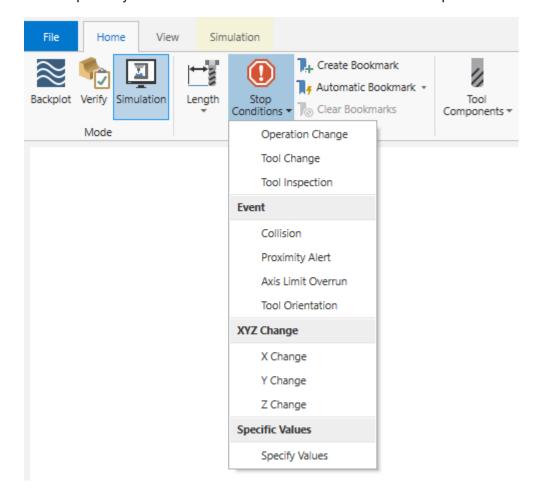

### Viewing Tool Tip Positions and Comments

You can now view the current tool tip position (WCS and Tplane) in the Move Info pane while in Mastercam Simulator. The position is shown in XYZ coordinates. Additionally, if you enter a tool comment in the toolpath dialog box, the Move Info pane displays it.

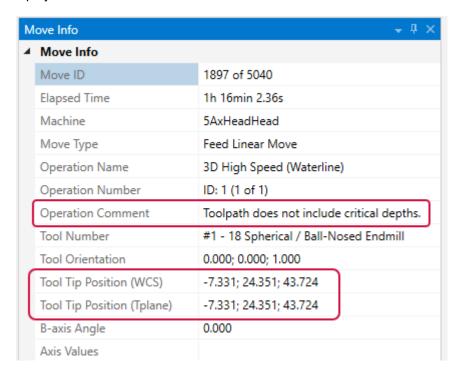

## **Setting Custom Background Colors**

You can now set a background color in Mastercam Simulator independent from Mastercam's color settings. Previously, the background color was inherited from Mastercam and could not be changed. Select File, Options inside Mastercam Simulator and use the options on the **Graphics** page to set your preferred colors.

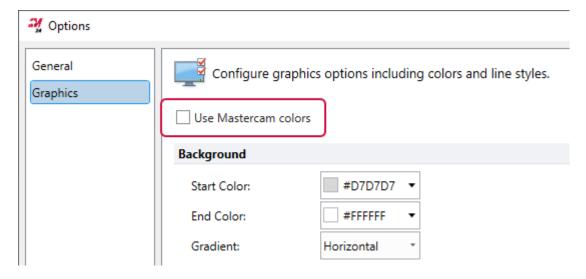

# **Toolpath Utility Enhancements**

Listed below are major enhancements to toolpath utilities, including the Toolpaths Manager and stock model.

### Changing the WCS, Cplane, or Tplane of Selected Operations

In the **Edit Common Parameters** dialog box, you now can change the WCS (or Cplane or Tplane) of selected operations without affecting the other planes on the **Planes** page. Also, the **Planes** page now displays only values that are common between the selected operations.

For example, if you select multiple operations, each with a different WCS or Cplane/Tplane, the **Planes** page is grayed out. However, if the selected planes all have the same WCS or Cplane/Tplane, Mastercam displays the planes.

# System Enhancements

Listed below are enhancements made to Mastercam's core features, including graphics, planes, and levels.

### Controlling Your Graphics View with the Gview Cube

In Mastercam 2024, the traditional on-screen gnomon has been augmented with the Gview cube, a more graphical way to show plane orientation. The Gview cube, which is relative to the WCS by default, also features many options that let you control the cube and thus the on-screen representation of your part.

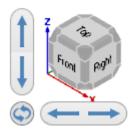

#### **Isometric**

The cube itself has many interactive features. For example, double-clicking the cube fits the part to the screen (same as the Fit command). You can click a side, corner, or edge of the cube to switch to that view. Drag any part of the cube to change to a view, unconstrained by the preset views represented by the sides and edges.

The buttons next to the cube allow you to pan or rotate the view in various ways. The actual effect of dragging depends on whether you are holding the button down and whether you are pressing [Alt], [Ctrl], [Alt+Ctrl], as shown in the following lists:

#### **Arrow buttons**

- · Click: Pans the part up, down, left, or right.
- [Alt]+click: Rotates the part up, down, left, or right by a set number of degrees.

### Flip/Rotate button

- · Click: Flips the part 180 degrees.
- [Shift]+click: Flips the part 90 degrees.
- [Shift+Alt]+click: Flips the part 90 degrees.
- [Ctrl]+click: Rotates the part counterclockwise in the view about the center of the screen by a set number of degrees.
- [Ctrl+Alt]+click: Rotates the part clockwise in the view about the center of the screen by a set number of degrees.

Right-click the cube to display a context menu, which includes the follow commands:

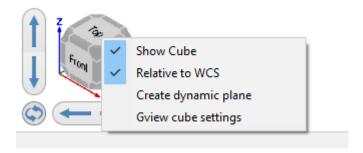

- Show Cube: Click this option to toggle the Gview cube on and off. When the Gview cube is on, a checkmark displays in the context menu next to Show Cube.
- Relative to WCS: Sets the world view relative to the active WCS. When enabled, a checkmark displays in the context
  menu next to Relative to WCS.
- Create dynamic plane: Lets you create a new plane using the Dynamic Gnomon. You can also select this function by clicking the cube's axes.
- Settings: Opens the Screen dialog box, where you can adjust the cube size, text size, opacity, arrow button pan/rotate, and arrow button rotation (degrees).

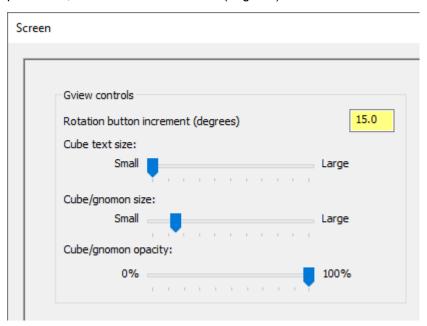

## Reversing a Chain or Changing Its Side in the Graphics Area

In the graphics window, you can now reverse a chain by double-clicking it. Double-clicking the side arrow (the smaller one) changes the side of the chain. (Note that this functionality does not work with the Saw toolpath.) These new functions provide a streamlined way to manipulate chains, without having to select these options in the **Chain Manager** dialog box.

Besides reversing a chain or changing its side, you can now select a chaining arrow to have the associated entry selected in the **Chain Manager** dialog box, as shown in the picture following.

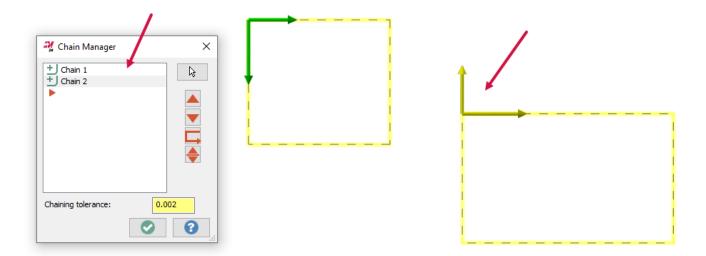

# Warning of Corrupt Planes

Previously, if you opened a file with corrupt planes in Mastercam, you received no warnings or entries in the log. Now, a dialog displays informing you of the plane errors when you open a file.

# **System Configuration Enhancements**

Listed below are enhancements made to the System Configuration dialog box.

### **Updated Screen and Spin Controls Pages**

For Mastercam 2024, the Screen page has been changed to accommodate the new Gview cube settings. Also, the Wire settings option group that was on the Screen page has been moved to the Toolpaths page. Finally, the Spin Control page has been renamed to General and now also contains the MRU options group, which used to reside on the Screen page.

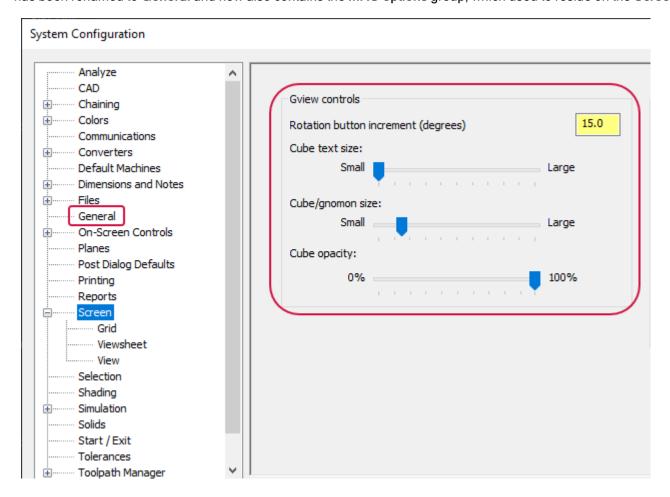

### Setting Import and Export Options

To better organize its options, the Converters page in the System Configuration dialog box has been split into two separate pages, one for import options and one for export options. In addition, the Import page contains two new options for handling GDML files.

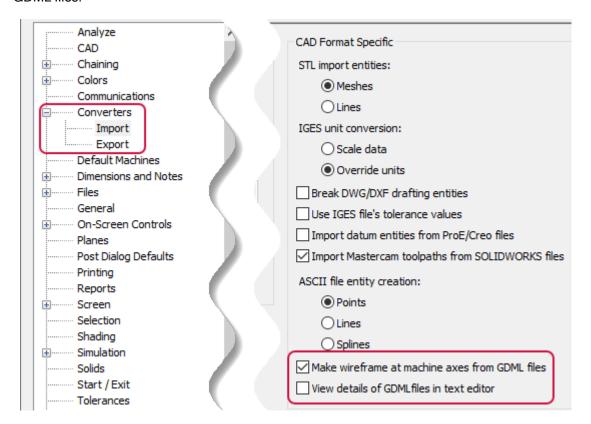

# **Unblank Parent Surfaces Option**

**Unblank parent surfaces** is a new option on the **Solids** page of the **System Configuration** dialog box. This option is on by default. If you turn it off, trimmed surfaces will not display when you select **Unblank**. Instead, only user-blanked surfaces will show as an option for **Unblank**.

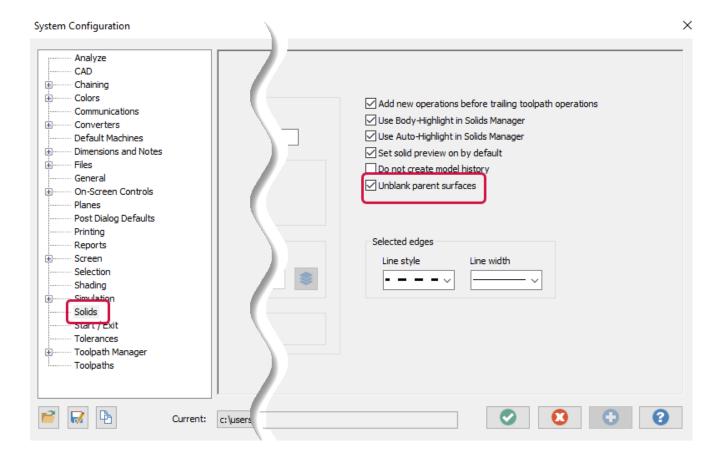

# Adjusting the Translucency of Glass and Outlined Entities

Enhancements to translucency in Mastercam 2024 make it easier to control the part display. A new opacity setting for glass material is available on the **Shading** page of the **System Configuration** dialog box.

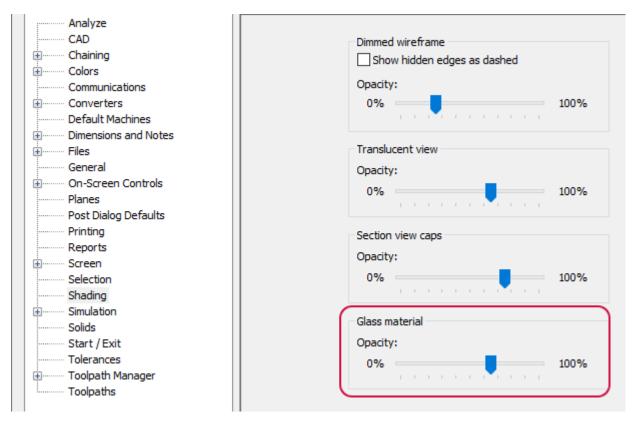

Additionally, in **Outline Shaded** mode, adjustments to the opacity of a translucent entity now affect the entity edges. In previous versions of Mastercam, the opacity setting affected the translucency of the entity but did not affect its edges. The examples below are set to **Glass level 4**.

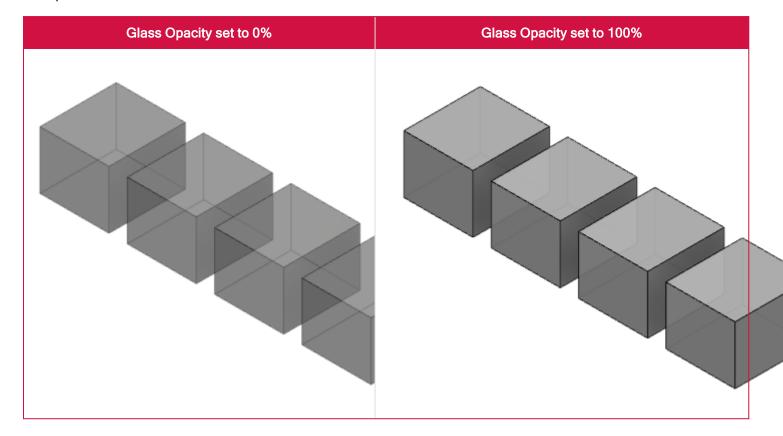

# **Machine Systems Enhancements**

Listed below are enhancements made to Mastercam's machine systems.

### Accessing Machine Definition Parameters in MP.NET

MP.NET developers have always been able to use the Api.MPParam function to query MP operation parameters in their MP.NET post. However, this function does not let developers query machine definition parameters or parameters for individual components. Three new functions have been added to MP.NET to provide this functionality.

- One function lets the post developer query specific components or the machine definition itself for parameter values.
- Two additional functions address the need to identify the specific component whose parameters the developer wishes
  to query. One function queries the axis combination in which the component resides; the second function identifies
  components based on their relationship with a known component.

### Api.MachineDefInfo function

Use this command to query the machine definition or specific components for parameter values. This is the main function for accessing the machine definition parameters that are available to MP posts (parameters 17000-17999 and 60000-64999). Use this with a single argument to query general machine definition settings or supply a component ID as the second argument to query a specific component.

The general form of the function is

Api.MachineDefInfo (paramNum [, componentID])

where

- paramNum is the number of the machine definition parameter to access. This can be either a number or the name of a numeric token.
- componentID (optional) is the ID of the component to access. For example, your machine definition might have several of the same type of component, such as linear axes, turrets, or spindles. Mastercam uses this number to select the specific machine definition component to query.

If this argument is not supplied, Mastercam will query the general machine settings. These include the information in the **General Machine Parameters** dialog box and the main **Machine Definition Manager** dialog box.

Typically you will get the desired component ID with the Api.AxisCombo function or the Api.GetRelatedComponentID function.

## Api.AxisCombo function

Use this function to get the component ID of either an axis combination or a component within an axis combination. Typically the ID that is returned is used as input for the Api.MachineDefInfo function.

The general form of the function is

```
Api.AxisCombo (mode, spindleID, streamID [, componentType])
```

where

- mode specifies the information that will be returned by the function: Title, or ComponentID.
  - Specify Title to return the name of the axis combination.
  - Specify ComponentID to return the ID of either a component in the axis combination or the axis combination itself.

Do not add quote marks around this argument.

- spindleID is the number of the spindle in the axis combination that you are querying. The SpindleID token is commonly used for this purpose.
- streamID is the number of the stream associated with the axis combination that you are querying. The StreamID token is commonly used for this purpose.
  - Note that in the machine definition (\*.mcam-lmd file), the stream IDs are 1-based (in other words, on a dual-stream machine, the streams are 1 and 2), but inside MP.NET they are zero-based (the two streams are 0 and 1). This function uses the zero-based MP.NET stream IDs.
- ComponentType (optional) specifies the type of component in the axis combination that you are querying—for example, CAxis, Chuck, or Turret. A complete list of allowed types is presented below.
  - If you include this argument, Mastercam returns the ID of the component of that type that is present in the axis combination.
  - ° If you omit this argument, Mastercam returns the ID of the axis combination itself.

### Specifying the component type

The allowable component types are listed here. The value specified with the function must exactly match the list below. Do not use quote marks.

- XAxis
- YAxis
- ZAxis
- AAxis
- BAxis
- CAxis
- RectangleTable
- Fixture
- Vise
- Chuck
- ColletChuck
- MultiHead
- PiggyBack
- WireUpperGuide
- WireLowerGuide

- ToolSpindle
- MultiTool
- Turret
- AggregateHead
- DrillBlock
- GangTool
- MTTurret

These are the component types that are considered to be part of an axis combination. For example, chuck jaws or collets are not considered part of the axis combination and their IDs cannot be retrieved with this function. Each axis combination should only contain one of each type of component.

- · If no component of the requested type is present, then nothing will be returned.
- If a ComponentType argument is supplied, it does not matter what the first argument is (Title or ComponentID)—
   Mastercam will always return the component ID.

### Api.GetRelatedComponentID function

Use this function to get the ID of a component based on its relationship with another component—for example, a child or sibling component. You can also use this function to get the ID of a component that is not in an axis combination. Typically the ID that is returned is used as input for the Api.MachineDefInfo function.

The general form of the function is

Api.GetRelatedComponentID (navigationType, componentID [, generation])

#### where

- navigationType specifes the relationship between the component whose ID is supplied and the component that you are querying. Allowable values are Parent, FirstChild, NextSibling, PreviousSibling, or Root. Do not add quote marks around this argument.
- componentID is the ID of the base component in the relationship.
- generation (optional) represents the generation to access. If this argument is not supplied, it defaults to 1. For
  example, if navigationType is FirstChild and this argument is 2, then Mastercam will find the first child of original
  starting component and then the first child of that component, returning its ID.

### Machine Group Setup Enhancements

In an on-going effort to improve Machine Group Setup, which was introduced in Mastercam 2023, the following improvements have been made to the overall functionality.

# Viewing the Page Status

The Machine Group Setup panel now includes a status indicator on the page icons. You can quickly check the status of each page within the panel. This can be helpful when there is an error, but you are unable to locate which page contains it or to determine if a page is active or not.

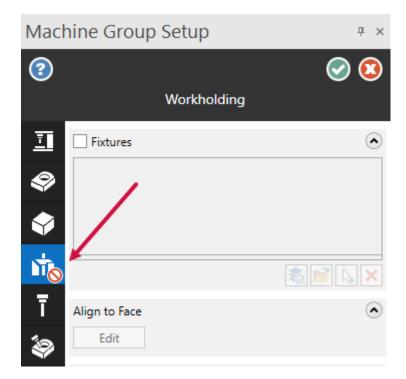

## **Viewing Stock Dimensions**

The Stock Setup page has been redesigned and now includes an on-screen display, including dimensions. Additionally, you can customize the on-screen dimensions using the Stock Dimensions page of the System Configuration dialog box, under Dimensions and Notes.

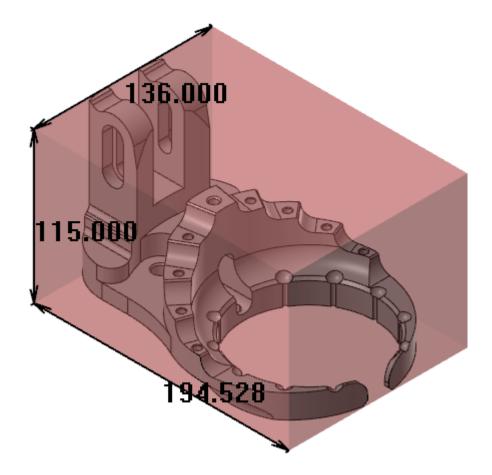

#### **New Stock Selection Methods**

Three new selection methods have been added: Add from two corners, Add rectangular stock, and Add cylindrical stock.

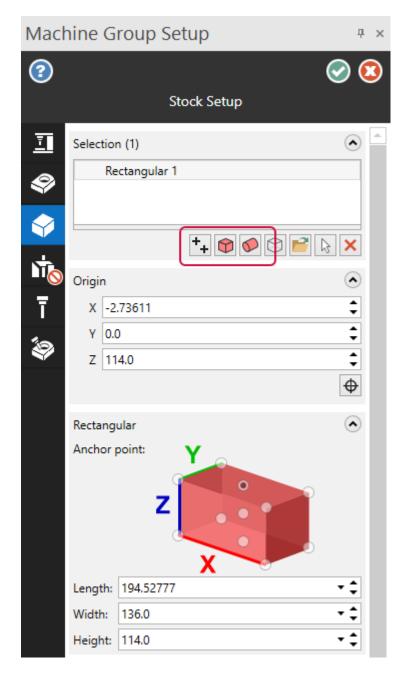

Add from two corners returns you to the graphics window to select two opposite points which represent the corners of the stock. Add rectangular stock creates a rectangle around the selected entities and Add cylindrical stock creates a cylinder around the selected entities.

#### **Orienting Your Stock**

The Push-Pull function has been included in the **Machine Group Setup** panel. Simply click on a face to enable the use of the feature. Push-Pull allows you to extend the selected faces in the graphics window. You can set the mode to **Absolute** or **Incremental**. Additionally, you can select **Both directions** to modify both sides of the stock.

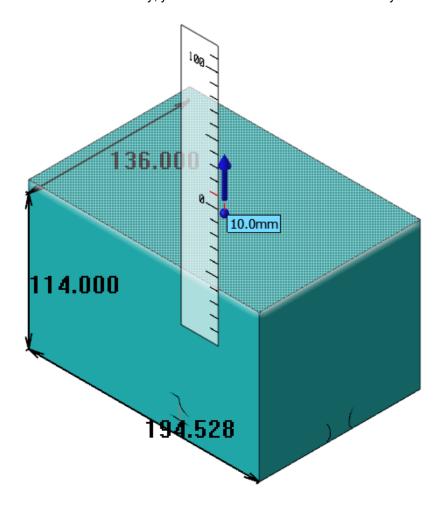

## Overriding Your Stock

The new Stock Override option on the Simulation page allows you to choose which stock to use upon entering simulation. You can choose between a stock model in the current part file, from a file, or selecting from the graphics window.

# **Creating Mill-Turn Coolant Strategies**

In Mastercam 2024, all Mill-Turn users can access the Coolant Strategy Editor. Previously, this utility was only available to licensed Developers. Use the Coolant Strategy Editor to create, edit, or delete the coolant strategies that are stored in your Mill-Turn .machine file.

Coolant strategies organize individual coolant on/off events into complete sequences. You select coolant strategies in the Sync Manager:

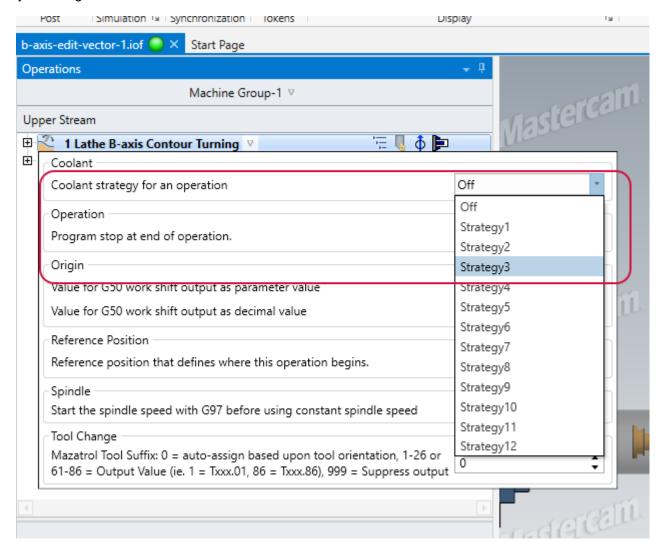

Coolant strategies are different from coolant options. For example, your machine might have three different coolant options:

- Flood coolant
- · Through-tool coolant
- · High-pressure coolant

Coolant strategies organize the on/off commands for one or more coolant options. For example, you might create a coolant strategy that turns on flood and through-tool coolant before the approach move, and turns both off before the retract move. You can then create a different strategy for high-pressure coolant, etc.

Follow these steps to open the Coolant Strategy Editor:

- 1. Open the .machine file in Code Expert.
- 2. If necessary, open the Machine Explorer panel by clicking Machine Explorer on the View ribbon.
- 3. Double-click the Consumer layer.
- 4. Select Output Settings from the Category list.

- 5. Open the Coolant group.
- 6. Click the Open coolant strategy editor button.

#### Working with the Coolant Strategy Editor

Each column in the Coolant Strategy Editor represents an individual coolant strategy. The rows represent different nodes in the approach or retract sequence where coolant options can be turned on or off. Build coolant strategies by adding coolant events to the proper row.

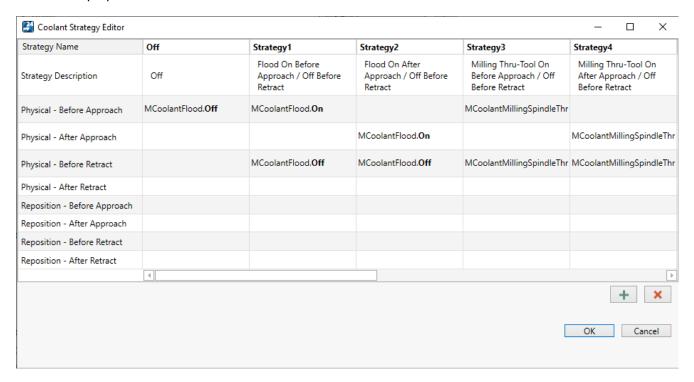

- Click the Strategy Name or Strategy Description to rename a strategy or edit its description. The Strategy
   Description will be visible to users as a tool tip when they select coolant strategies.
- You can create different strategies for physical tool changes and null tool changes. The Physical rows are used for physical tool changes and the Reposition rows are used for null tool changes.

· Double-click a cell to add or edit the coolant events.

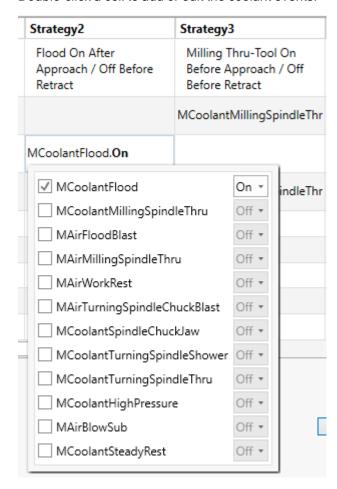

- Select a coolant option to activate it, then choose the desired On/Off event.
- · Deselect an option to remove it.
- You can add as many different options in each cell as you wish.
- Click on the column header to drag and reorder the columns. This also changes the order in which strategies are presented to the user in the Sync Manager.
- Make sure that each coolant option that is turned on in the strategy is also turned off later in the same strategy. The
  Off strategy is only used when users wish to force all coolant options off. Otherwise, each strategy should explicitly
  turn off each option that is turned on.

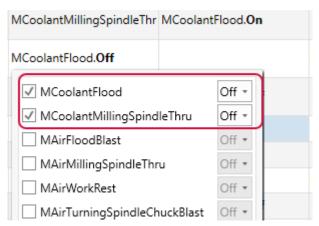

#### **Default Coolant Method Changed**

The default method for implementing coolant has been changed. This setting is found in your machine definition on the Coolant commands tab. In previous versions of Mastercam, this option was turned on by default, supporting backwards compatibility with older posts. (This setting is not used by Mill-Turn machines.)

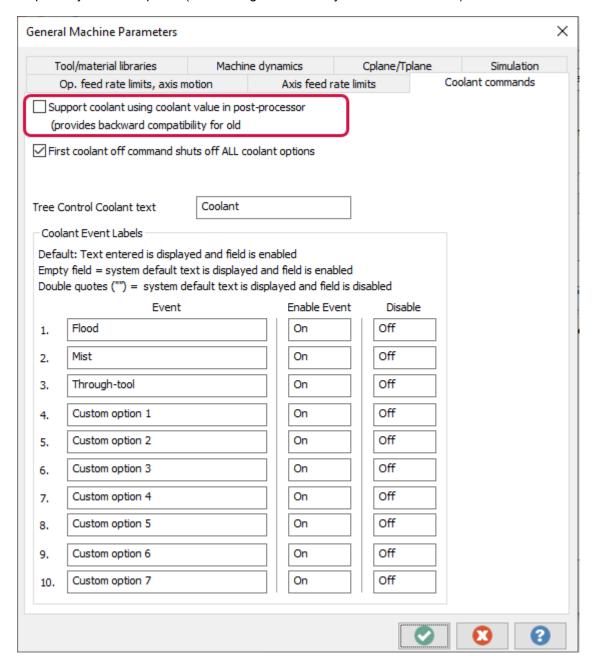

### **Enhancing MCO Conversion Options for Component Models**

Typically, the solid models in .machine files and component libraries are converted to Mastercam's proprietary MCO format before being released. This is an encrypted mesh format that prevents the models from being edited, preserving the intellectual property of the person or company who supplied the models.

For Mastercam 2024, this functionality has been enhanced so that models can be converted to either regular Mastercam mesh entities or MCO entities. In addition, this functionality has been added to the **Machine Assembler** utility so that models can be converted automatically when the .machine file is built.

To access the new functionality, click the Convert To Mesh button in the Machine Definition Manager or Component Library dialog box. This replaces the MCO button found in earlier Mastercam versions. The new button opens the redesigned Mesh Conversion Options dialog box.

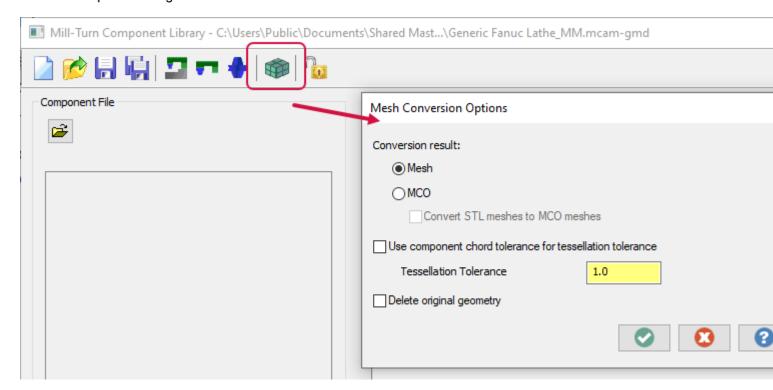

You can choose between two desired output formats: Mesh or MCO. Mesh converts the solids to Mastercam mesh entities. MCO converts the solids to an encrypted mesh format.

It is possible that the models in a machine definition or component library are already a mixture of solid and mesh entities. Select **Convert STL meshes to MCO meshes** to ensure that both solid and mesh entities are converted to MCO format. Leave this option deselected to convert only the solid entities.

Use component chord tolerance for tessellation tolerance reads the tessellation tolerance from each component's properties. Otherwise, enter the proper Tessellation Tolerance in the dialog box.

You can also choose to **Delete original geometry**. If you do not select this option, Mastercam leaves the original model in your file untouched. The new mesh or MCO version is placed on the same level and location as the original model, so that both entities will be on top of one another.

Licensed machine developers can also access this functionality from the Machine Assembler and save the conversion settings in the manifest file. You can convert a single machine definition or component library. You can also use the Machine Assembler to include the conversion as part of an automated build process. This lets you preserve the original solid models in your source machine definitions or component libraries.

### New Options for Creating Multi-Stream Views

When organizing files in Code Expert to create a multi-stream view, new controls have been added to streamline the workflow.

- Mastercam displays the streams in the order in which the NC files are listed. Once you have selected the NC files,
   right-click in the list to organize the files so that the streams will display in the desired order.
- Click Remove All to clear the list of selected files.

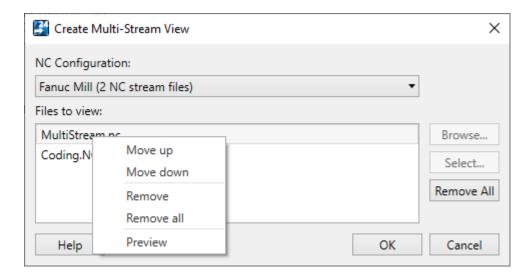

In addition, the order of the files will persist within the Code Expert session, even if you load a different part or .machine file and then return to the original NC configuration. Each NC configuration will have its own ordered list of files.

### **Duplicating Existing Part Handling Strategies**

Machine developers who are working with .transfer files can now create a new strategy by copying an existing one. Rightclick on the strategy that you want to copy and select **Duplicate**.

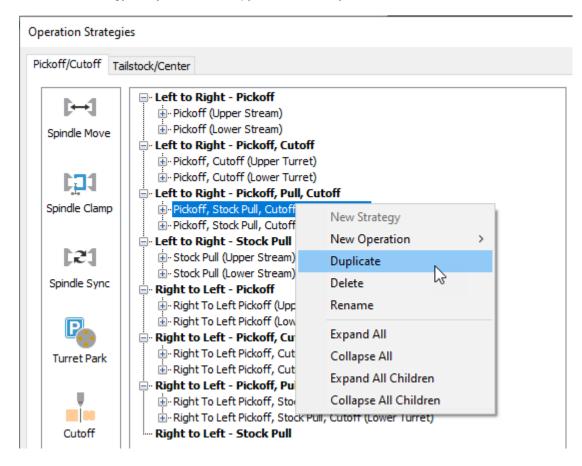

# File Management Enhancements

Listed below are enhancements to file usage and converters in Mastercam.

### Working with Content Files

Listed below are enhancements made to Mastercam's content files.

#### **Updating Content Files**

You no longer need to run the Migration Wizard on .mcam-content files. When you drag an old version of an .mcam-content file into Mastercam, a prompt asks if you want to update the file. If you click Yes, Mastercam copies the old version and puts it in a folder called Older Versions in the same location as the existing content file. Mastercam then extracts and updates the files.

#### Opening and Extracting PDF Files

When you open an .mcam-content file containing PDFs, Mastercam now prompts whether you want to open the PDFs in your default browser or PDF reader. If you click Yes, Mastercam opens all the PDF files listed in the PDF Files dialog box.

If you do not wish to be prompted each time you extract a PDF, you can deselect this option in the Files page of the System Configuration dialog box. It is selected by default.

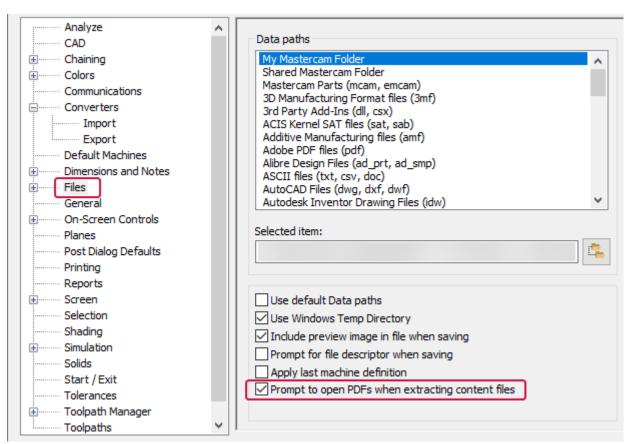

## Replacing and Extracting Files

When you open an .mcam-content file containing .config or .workspace files, you can opt to replace your current .config or .workspace files with those in the content file. This will update your current session of Mastercam with the new configuration and workspace file.

## Posts and Machine Environments

Listed below are the new post and machines for Mastercam 2023. These can be downloaded from the Mastercam Tech Exchange.

## Generic .machine Files Can No Longer be Migrated

Beginning with Mastercam 2024, Mastercam will no longer migrate generic Mill-Turn .machine files from earlier versions of Mastercam. This applies to the generic Fanuc .machine files that are installed with Mastercam and to the generic Siemens .machine files that are available on the Mastercam Tech Exchange.

This is to ensure that all generic .machine files include all of the latest content and enhancements associated with the current Mastercam version. Machine files that have been migrated from earlier versions lack the most up-to-date system layer resources. This missing support can include machine components, post engine tokens, and other resources.

If your generic .machine files have custom content or features, contact your Reseller or machine developer for assistance in porting any desired modifications to the current Mastercam version.

#### New Posts and Machines for Mastercam 2023

The following machine environments and posts are now available for Mastercam 2023. These machines can be downloaded from the Mastercam Tech Exchange.

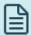

#### **NOTE**

Not all machines and posts are available for download. Contact your local Mastercam Reseller for more information about acquiring a machine or post. You can also contact your Mastercam Reseller for more information about the Mastercam 2024 versions.

#### Lathe machine environments

The following machine environments have been released for Mastercam Lathe. These let users take advantage of Mastercam Mill-Turn's interface and features (including Simulation) for single-stream machines with no more than one rotary axis. These machines require only a Lathe and Mill license to run.

| Machine | Control | Configurations |
|---------|---------|----------------|
| Haas    |         |                |

| Machine                    | Control        | Configurations                                           |
|----------------------------|----------------|----------------------------------------------------------|
| ST-30 Y_C_Hybrid           |                | Single Spindle / Single Turret / Tailstock               |
| ST-10 Y_S_Hybrid_v2        |                | Dual Spindle / Single Turret                             |
| ST-25 Y_S_BMT65_v2         |                | Dual Spindle / Single Turret                             |
| ST-25_C_BOT_v2             |                | Single Spindle / Single Turret / Tailstock               |
| ST-25_C_VDI40_v2 v         |                | Single Spindle / Single Turret / Tailstock               |
| ST-25_C_BMT65_v2           |                | Single Spindle / Single Turret / Tailstock               |
| ST-25_C_BMT65x24_v2        | LIA A CNO      | Single Spindle / Single Turret / Tailstock               |
| ST-25 Y_C_BMT65_v2         | Haas CNC       | Single Spindle / Single Turret / Tailstock               |
| ST-25 Y_C_BMT65x24_v2      |                | Single Spindle / Single Turret / Tailstock               |
| ST-25 Y_S_BMT65x24_v2      |                | Dual Spindle / Single Turret                             |
| ST-28 Y_S_BMT65_v2         |                | Dual Spindle / Single Turret                             |
| ST-30 Y_S_BMT65_v2         |                | Dual Spindle / Single Turret                             |
| ST-35 LY_C_BMT65           |                | Single Spindle / Single Turret / Tailstock               |
| ST-35 Y_S_BMT65x24_v2      |                | Dual Spindle / Single Turret                             |
| Hwacheon                   |                |                                                          |
| Hi-TECH 230AL YSMC_BMT45x2 | Fanuc 0i-MF    | Dual Spindle / Single Turret                             |
| Hi-TECH 350BL YSMC         | Falluc OI-IVIF | Dual Spindle / Single Turret                             |
| Mazak                      |                |                                                          |
| Quick Turn 200MSY 500U     | Nexus 2        | Dual Spindle / Single Turret                             |
| Quick Turn 250MY           | Nexus 2        | Single Spindle / Single Turret / Tailstock               |
| Takisawa                   |                |                                                          |
| LA-250YS                   | Fanuc 0i-TF    | Dual Spindle / Single Turret                             |
| CMZ                        |                |                                                          |
| TD35 YS Z800_16st BOT      | Fanuc 31i-A    | Dual Spindle / Single Turret                             |
| Doosan                     |                |                                                          |
| PUMA 2600YII_BMT65         |                | Single Spindle / Single Turret / Tailstock               |
| PUMA 2600LYII_R_BMT65x24   | Fanuc i series | Single Spindle / Single Turret / Tailstock / Steady Rest |
| PUMA 3100XLY_R_BMT65       |                | Single Spindle / Single Turret / Tailstock / Steady Rest |
| PUMA 5100MLB               |                | Single Spindle / Single Turret / Tailstock               |
| Lynx 2100LSYB_BMT45_16st   |                | Dual Spindle / Single Turret                             |
| Okuma                      |                |                                                          |

| Machine                      | Control            | Configurations                                           |
|------------------------------|--------------------|----------------------------------------------------------|
| LB4000 EX II MY x1500C       | OSP-P300L          | Single Spindle / Single Turret / Tailstock               |
| LB4000 EX II L x750C         |                    | Single Spindle / Single Turret / Tailstock               |
| LB-45III MY 2000C            |                    | Single Spindle / Single Turret / Tailstock               |
| Genos L3000-E MYW            |                    | Dual Spindle / Single Turret                             |
| Genos L3000-e MY x1000_BMT60 |                    | Single Spindle / Single Turret / Tailstock               |
| Genos L3000-e MY x1000_VDI   |                    | Single Spindle / Single Turret / Tailstock               |
| DMG                          |                    |                                                          |
| NLX4000MC 1500TSY_R_12st BOT | Mitauhiahi (CELOS) | Single Spindle / Single Turret / Tailstock / Steady Rest |
| NLX4000MC 1500TSY_12st BOT   | Mitsubishi (CELOS) | Single Spindle / Single Turret / Tailstock               |
| Hardinge                     |                    |                                                          |
| Talent 42 MSY                | Fanuc 31i-A        | Dual Spindle / Single Turret                             |
| Spinner                      |                    |                                                          |
| PD 32-S_VDI 16               | Siemens 840D       | Dual Spindle / Single Turret                             |
| Tsugami                      |                    |                                                          |
| M08SY                        | Fanuc 0i-TF        | Dual Spindle / Single Turret                             |

#### Mill-Turn machine environments

The following machine environments have been released for Mastercam Mill-Turn. These machines require a full Mill-Turn license.

| Machine        | Control | Configurations                            |
|----------------|---------|-------------------------------------------|
| Mazak Integrex |         |                                           |
| i-100          | SmoothX | Single Spindle / Tool Spindle / Tailstock |
| i-300S 1500U_R |         | Dual Spindle / Tool Spindle / Steady Rest |
| i-400S 2500U_R |         | Dual Spindle / Tool Spindle / Steady Rest |

| Machine                          | Control         | Configurations                                          |
|----------------------------------|-----------------|---------------------------------------------------------|
| i-100H 590U                      |                 | Single Spindle / Tool Spindle / Tailstock               |
| i-100HS 850U                     |                 | Dual Spindle / Tool Spindle                             |
| i-100HST 850U                    |                 | Dual Spindle / Tool Spindle / Lower Turret              |
| I-250HS 1500U                    |                 | Dual Spindle / Tool Spindle                             |
| i-250HS 1500U_R-Tandem           |                 | Dual Spindle / Tool Spindle / Tandem Steady Rest        |
| i-250HST 1500U_9st               | SmoothAl        | Dual Spindle / Tool Spindle / Lower Turret              |
| i-350HST 1500U                   |                 | Dual Spindle / Tool Spindle / Lower Turret              |
| i-450HS 1500U                    |                 | Dual Spindle / Tool Spindle / Lower Turret              |
| i-450HS 2500U                    |                 | Dual Spindle / Tool Spindle                             |
| i-450HS 2500U_R                  |                 | Dual Spindle / Tool Spindle / Steady Rest               |
| i-450HST 1500U                   |                 | Dual Spindle / Tool Spindle / Lower Turret              |
| e-500H-SII 1500U                 | Matrix 2        | Dual Spindle / Tool Spindle                             |
| Mazak Hyper Quadrex              |                 |                                                         |
| 200 MSY 1300U_16st VDI           | Matrix 2        | Dual Spindle / Dual Turret                              |
| DMG Mori                         |                 |                                                         |
| NZX2000 800STY3                  |                 | Dual Spindle / Triple Turret                            |
| NZX4000 3000Y_R_B-Type           |                 | Single Spindle / Dual Turret / Tailstock / Steady Rest  |
| NTX1000 S - Gen 2_HSK-63A        |                 | Dual Spindle / Tool Spindle                             |
| NTX2500 1500S - Gen 2            | Fanuc 31i-A     | Dual Spindle / Tool Spindle                             |
| NTX3000 1500S_R - Gen 2_BMT40x12 | Falluc 3 II-A   | Dual Spindle / Tool Spindle / Steady Rest               |
| NTX3000 1500S_R - Gen 2          |                 | Dual Spindle / Tool Spindle / Steady Rest               |
| NTX3000 3000S_R - Gen 2          |                 | Dual Spindle / Tool Spindle / Steady Rest               |
| NT3150 DCG 1000SZ                |                 | Dual Spindle / Tool Spindle / Lower Turret              |
| Doosan                           |                 |                                                         |
| PUMA SMX2100ST                   |                 | Dual Spindle / Tool Spindle / Lower Turret              |
| PUMA SMX3100L                    | Fanuc 31i-A     | Single Spindle / Tool Spindle / Tailstock               |
| PUMA SMX3100L_R                  |                 | Single Spindle / Tool Spindle / Tailstock / Steady Rest |
| Eurotech                         |                 |                                                         |
| Rapido B438-Y2                   | Mitsubishi M700 | Dual Spindle / Dual Turret                              |
| Nakamura                         |                 |                                                         |

| Machine                         | Control         | Configurations                                           |
|---------------------------------|-----------------|----------------------------------------------------------|
| MX-100                          | Fanuc 31i-B     | Dual Spindle / Tool Spindle / Lower Turret               |
| JX-250_1T                       |                 | Dual Spindle / Tool Spindle / Lower Turret               |
| JX-250_2T                       |                 | Dual Spindle / Tool Spindle / Dual Lower Turret          |
| Emco Powermill                  |                 |                                                          |
| Emco HT 110 PM-SB x1700         | Siemens 840D-SL | Dual Spindle / Tool Spindle                              |
| Emco HT 65 PM-SMY2B x1300_BMT55 |                 | Dual Spindle / Tool Spindle / Lower Turret               |
| Emco HT 65 PM-SMYB x1300_VDI30  |                 | Dual Spindle / Tool Spindle / Lower Turret               |
| Hyperturn 45-G3 SMY_BMT45x16    |                 | Dual Spindle / Dual Turret                               |
| Index                           |                 |                                                          |
| RatioLine G220_HSK-T63          | Index C200 SL   | Dual Spindle / Tool Spindle / Lower Turret               |
| Okuma                           |                 |                                                          |
| LU3000 EX-L 2SC x600            | OSP-P300L       | Single Spindle / Dual Turret / Tailstock                 |
| LU3000 EX-M 2SC x1000           |                 | Single Spindle / Dual Turret / Tailstock                 |
| LT2000 EX-2T1MY                 |                 | Dual Spindle / Dual Turret                               |
| LB3000 EX II MY x1200C_R        |                 | Single Spindle / Single Turret / Tailstock / Steady Rest |
| Tsugami                         |                 |                                                          |
| TMA8FE                          | Fanuc 31i-B5    | Dual Spindle / Tool Spindle                              |

Attention! Updates may be available. Please refer to my.mastercam.com/productdownloads for the latest downloads.

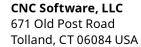

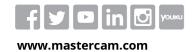

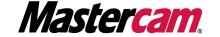